# 1Table 视频会议管理员使用指南

V2.5

i<br>S

 $\frac{1}{2}$ 

广州雅清达智能系统有限公司

2019 年 6 月 6 日星期四

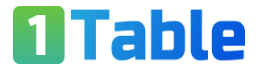

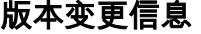

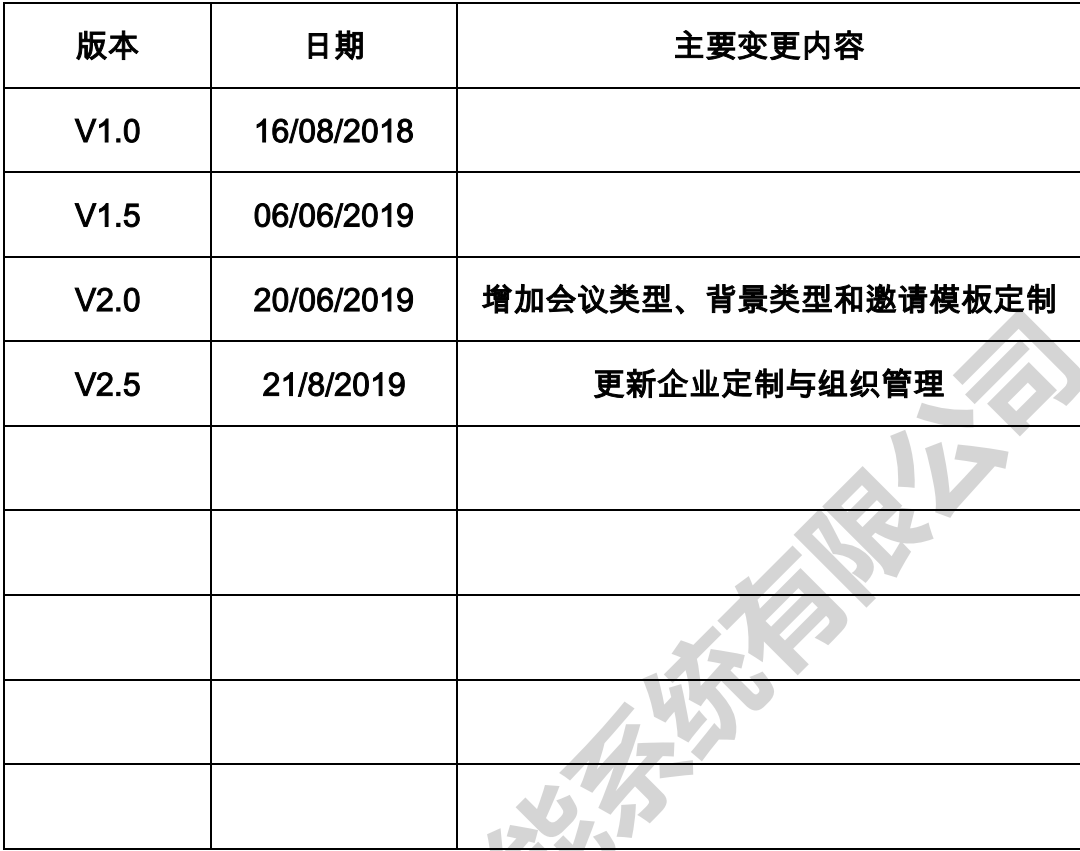

 $\frac{1}{2}$ 

## 目录

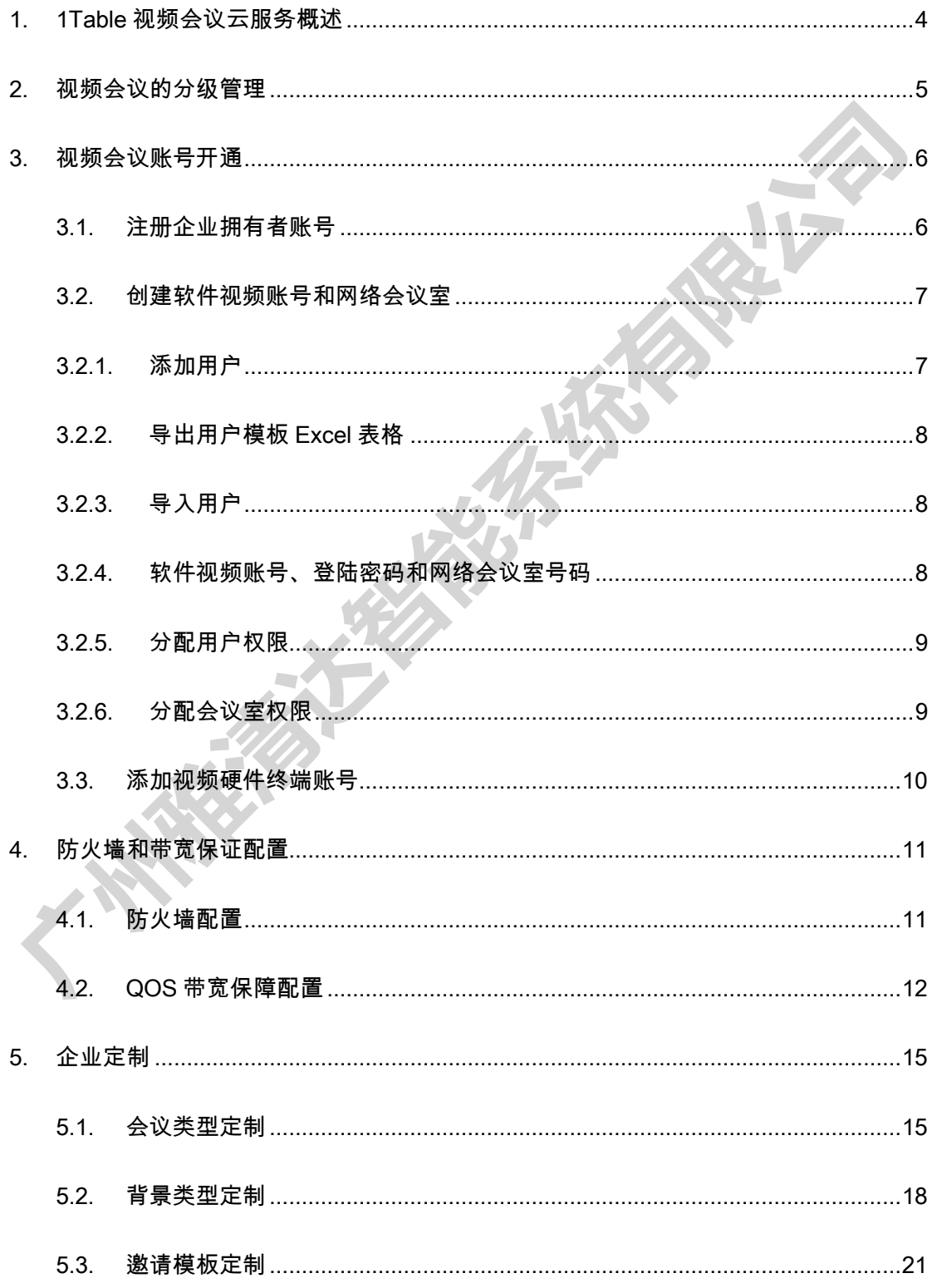

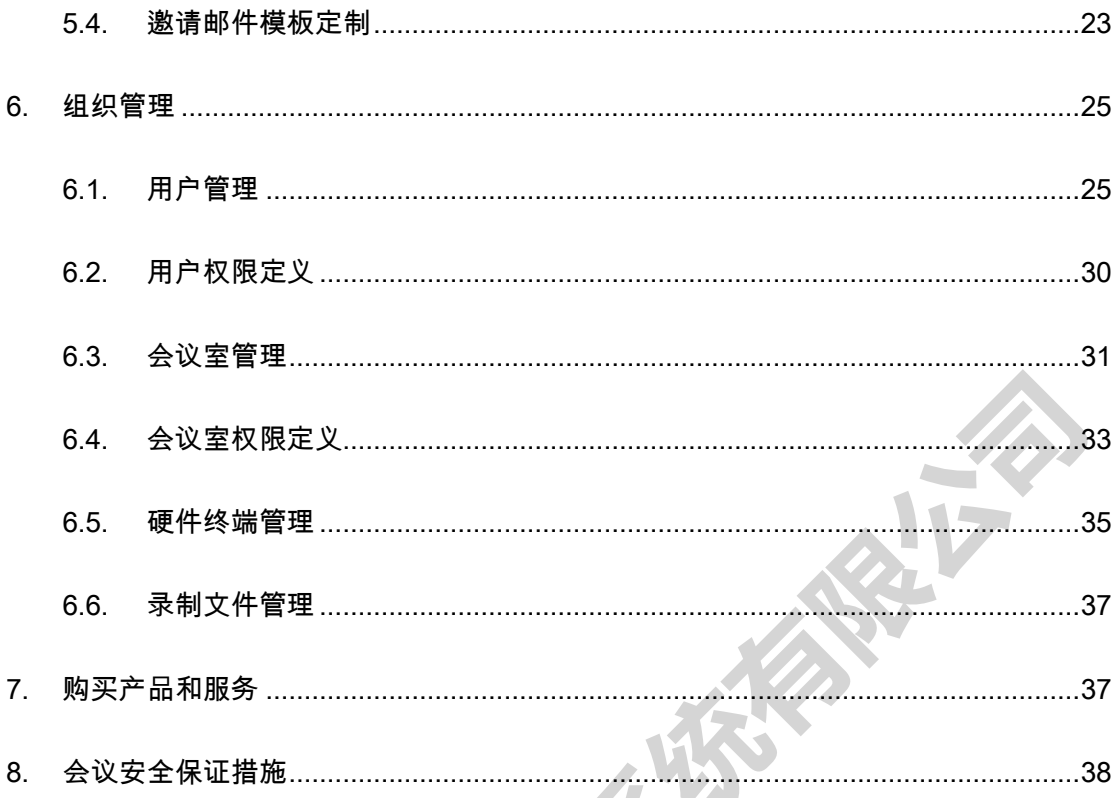

### 1Table 视频会议云服务企业管理员操作指南

#### <span id="page-3-0"></span>1Table 视频会议云服务概述  $\mathbf{1}$

1Table 视频会议公有云平台拥有工信部颁发的全国多方通信牌照,通过公安部安全等 保三级认证测评 ,基于世界领先的视频会议核心技术 ,自主研发多租户云端运营管理系统和 会议管理系统以及行业应用,支持大型企业的公有云和混合云两种服务模式。

1Table 具有高度的兼容性和扩展性。采用标准开放 SIP/H323 协议和

H264/H265/WebRTC 视频编解码标准,兼容主流视频会议终端,如思科、保利通、华为、 亿联等 SIP/H323 硬件终端;支持谷歌、火狐、微软 Edge 和苹果等支持 WebRTC 的浏览 器直接参会。

人人拥有网络会议室,将视频沟通成为日常工作的便捷工具,是 1Table 视频服务的宗 旨和特点。用户在线注册后,将拥有视频会议 App 账号以及私有的网络会议室号码。

面向企业的云端业务综合管理系统,给企业普及视频会议带来极大的便利,用户管理、 会议室管理、员工权限管理、录制管理、个性化定制管理、统计报表等等,应有尽有。

功能丰富的会议管理和控制,会议预约、会议邀请、声音控制、视频控制、主会场设定、 录制、直播等等,通过手机、PC 和操作平板,随时随地可以管理和控制会议。

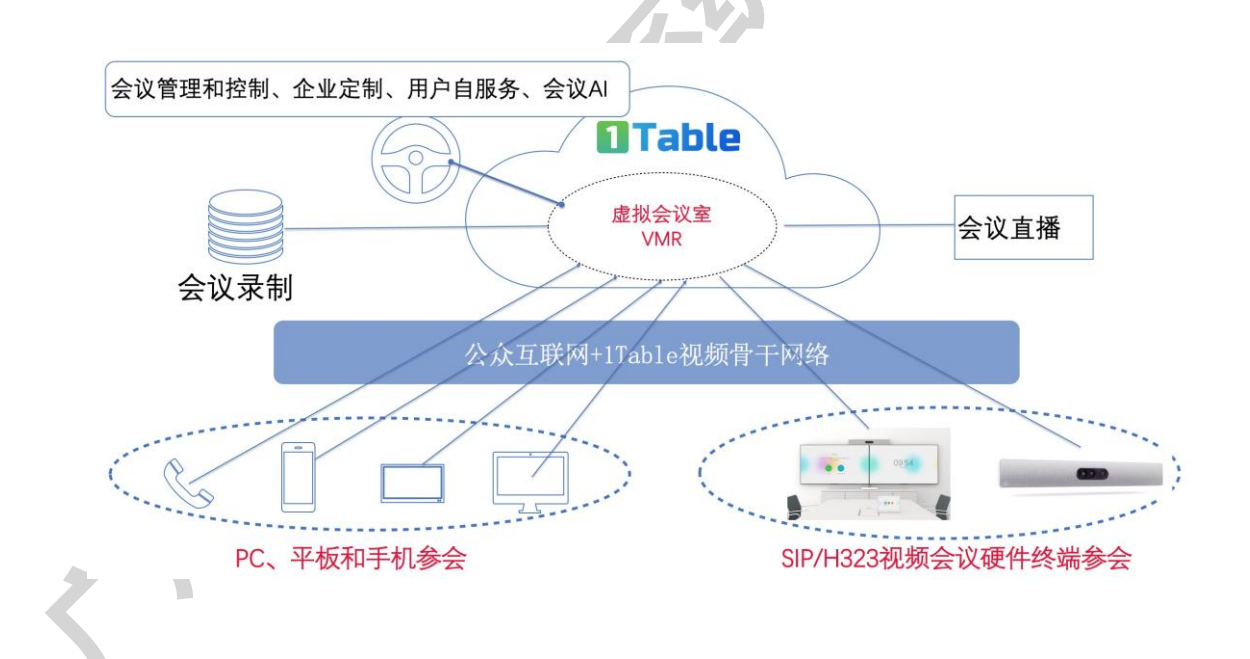

1Table 云平台 MCU 等核心服务器托管在中国电信数据中心机房,双数据中心,多出 口线路;基于 SDN-WAN 技术组建有质量保证的和智能调度的视频骨干网络。

#### <span id="page-4-0"></span>2. 视频会议的分级管理

1Table 视频会议管理,用户角色最多可以四级管理,9 个角色:企业拥有者、企业管理

员、部门管理员和员工。

- 1) 企业拥有者。企业拥有者拥有最高权限的,是唯一的,账号用户名一旦确定,无法修改。 企业拥有者指派企业管理员、部门管理员;用户角色设置、会议室权限定义、产品和服 务购买等;会议室管理、硬件终端管理、用户管理、录制文件管理、账单管理等等;
- 2) 企业管理员:拥有者分配给他的权限,默认没有产品的购买权,拥有者的其他权限都拥 有。
- 3) 部门管理员:管理本部门员工的视频账号及其权限分配。
- 4) 员工:管理员分配给他的会议室权限、个性化定制权限和管理权限。

用户角色权限定义,主要从会议室权限、个性化定制权限和管理权限三个方面定义。

- 1) 会议室权限定义:参会方人数、会议时长、录制权限、直播权限等。
- 2) 个性化定制权限:会议类型个性化、会议室背景个性化、 会议邀请格式个性化等。
- 3) 管理权限:主要用于定义管理员和部门管理员的权限。

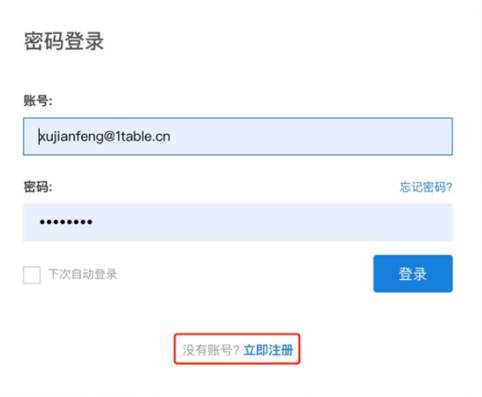

#### <span id="page-5-0"></span>3. 视频会议账号开通

- <span id="page-5-1"></span>3.1. 注册企业拥有者账号
- 1) 访问 [https://www.1table.cn](https://www.1table.cn/) 网站,点击"登录"按钮,选择"立即注册"。
- 2) 该账号是企业拥有者账号,建议账号的用户名与公司名关联,而不要与个人信息关

联。该账号一旦建立,用户名不能修改,不能删除。

3) 该账号将拥有最大的管理权限,如购买服务产品、分配管理员、增删改停员工账号、

分配员工会议权限、设置公司各类定制模板等。

4) 申请个人和企业实名认证。在账户中心-个人账户中,完成认证。根据提示,提交申请 人的身份证正面和反面照片,公司营业执照照片和企业三合一组织号码。照片小于 2Mb 字节,JPEG、GIF、PNP 等格式。

- <span id="page-6-0"></span>3.2. 创建软件视频账号和网络会议室
- <span id="page-6-1"></span>3.2.1. 添加用户

组织菜单→用户管理→邀请用户加入

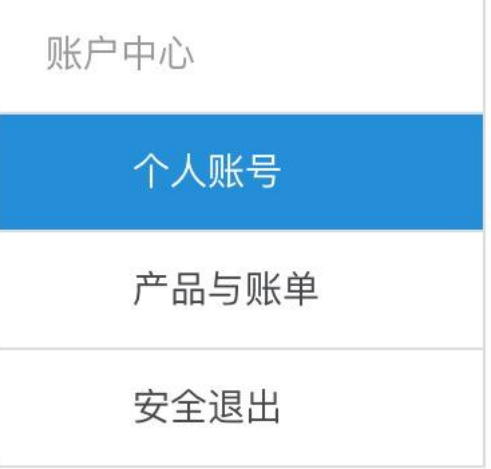

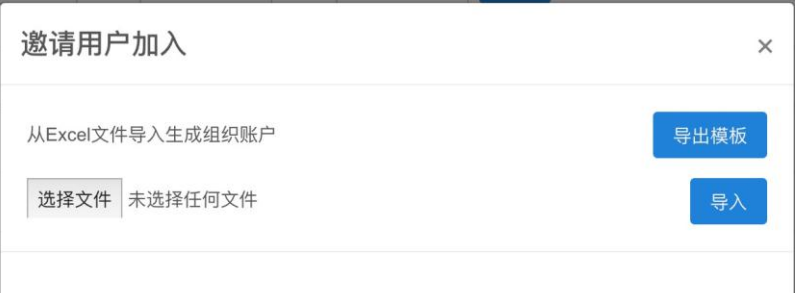

<span id="page-7-0"></span>3.2.2. 导出用户模板 Excel 表格

表格内容格式如下,请填写用户信息。邮箱地址必须真实唯一,系统会发送激活邮件到 用户,用户必须在 1 周内接受邀请并激活;手机号码必须真实,但是可以最多 10 个重叠。 在修改、忘记密码时,依赖手机验证码。

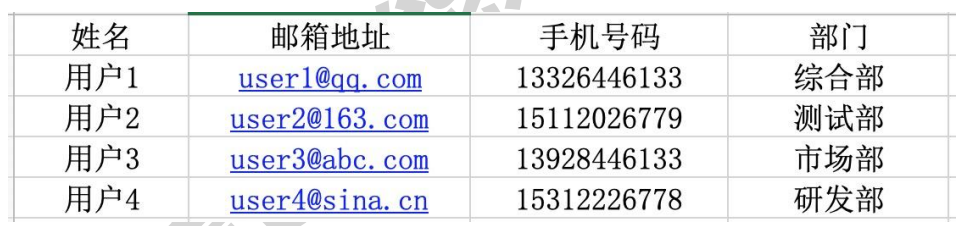

<span id="page-7-1"></span>3.2.3. 导入用户

一次导入用户不超过 100 个;系统将发送邮件给被邀请的用户,邮件发送失败将会提 示管理员;用户必须在 1 周内接受邀请,或者管理员手工激活用户。

<span id="page-7-2"></span>3.2.4. 软件视频账号、登陆密码和网络会议室号码

1) 用户视频账号,该账号既用于网站登陆,也用于视频会议 App 和网页视频会议登陆。

广州雅清达智能系统有限公司 https://www.1table.cn

 $\#$ 认用户名是邮箱用户名@1table.cn,如邮箱是 user@qq.con,那么该用户的视频账 号是 user@1table.cn, 如果 user 有重名,系统自动设置为 User01、User02、User03...;

- 2) 密码:系统发送邀请邮件时,在邮件中包含自动产生的登陆密码。用户初次登陆,将提 示修改密码。密码要求至少 6 位。
- 3) 个人网络会议室号码。人人拥有视频会议室。每个员工的视频账号,系统自动分配一个 网络会议室。会议室号码默认是:666+手机后 8 位,如手机 13316090888,那么网络 会议室号码是 66616090888@1table.cn。
- <span id="page-8-0"></span>3.2.5. 分配用户权限

组织菜单→用户管理,选中用户→编辑,选择合适的权限角色给用户。用户角色权限的 定义见:组织菜单用户角色,查看和修改角色权限。

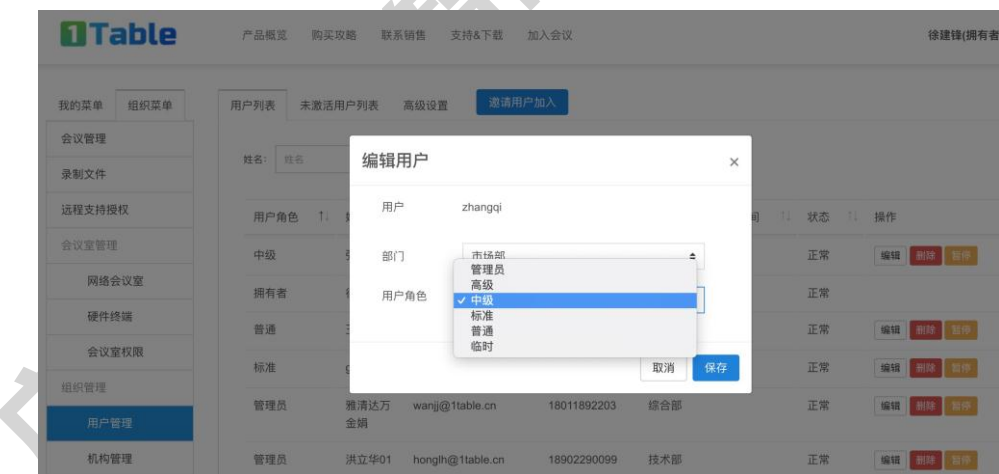

<span id="page-8-1"></span>3.2.6. 分配会议室权限

组织菜单→网络会议室,搜索会议室,分配会议室业务能力。会议室业务能力的定义,

见组织菜单→会议室权限,自定义会议室最大参会方数量、最大会议时长、录制/直播权限 等等。

#### **OTable** 产品概览 胸买攻略 联系销售 支持&下载 加入会议 徐建锋(拥有者) 组织菜单 会议室列表 我的菜单 金沙修理 会议室名称: 金 **最新文件** 分配E套餐角色权限  $\times$ 远程支持授权 网络会议室名称 554 分配角色权限 TE-10<br>TE-20 会议室管理 系统T重整分配 自定义E重整分配 1Table 会议室 1Table.会议室 一个会议室只能分配一个套餐. 系统T套餐分配 自定义E套餐分配 硬件终端 2018测试账号4.会 系统T套餐分配 自定义E套餐分配 会议室权限 取消 系统T套餐分配 自定义E套餐分配 2018测试账号7.会

- <span id="page-9-0"></span>3.3. 添加视频硬件终端账号
- 1) 我的菜单→硬件终端→新增硬件终端。根据提示填写相关终端信息,请记住自己设置的 密码,终端激活的时候,必须使用。同时 MAC 地址必须正确。
- 2) 硬件终端视频号码。系统自动分配8位长终端视频号码,格式是888XXXXX@1table.cn。
- 3) 硬件终端的网络会议室号码。一个硬件终端,系统自动分配一个网络会议室。会议室号 码 11 位数字,默认为 666+终端号码@1table.cn。
- 4) 激活硬件终端服务和会议管理功能。见《1Table 视频终端服务激活配置手册》

### <span id="page-10-0"></span>4. 防火墙和带宽保证配置

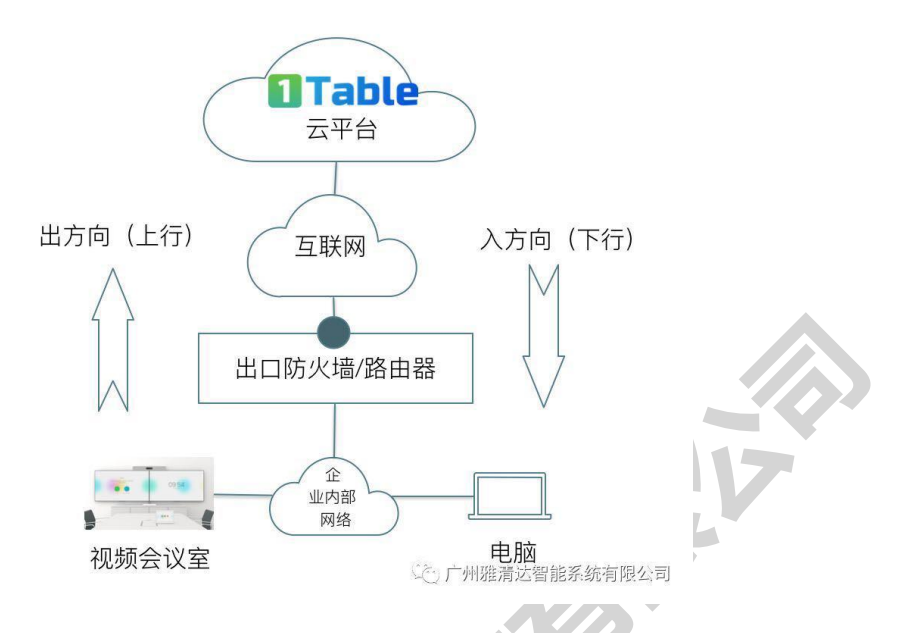

- <span id="page-10-1"></span>4.1. 防火墙配置
- 1) 出方向配置

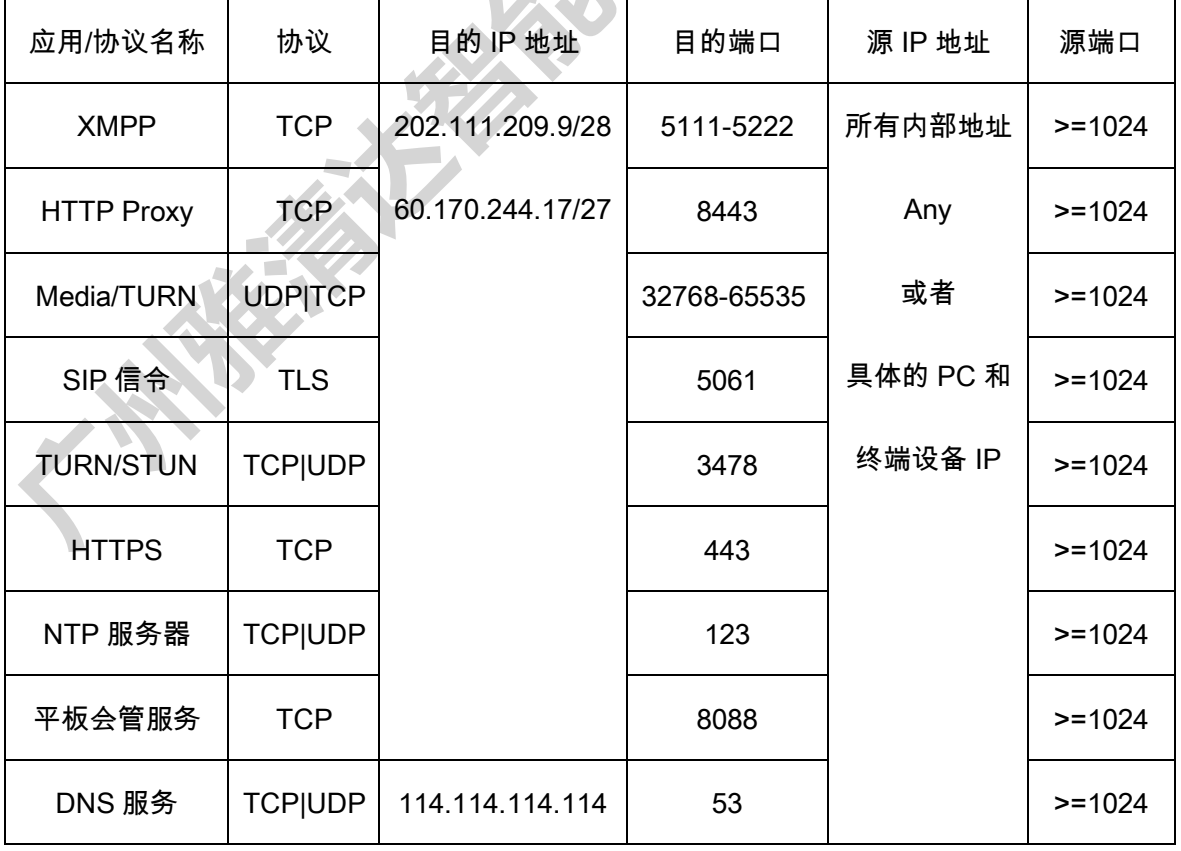

2) 入方向配置

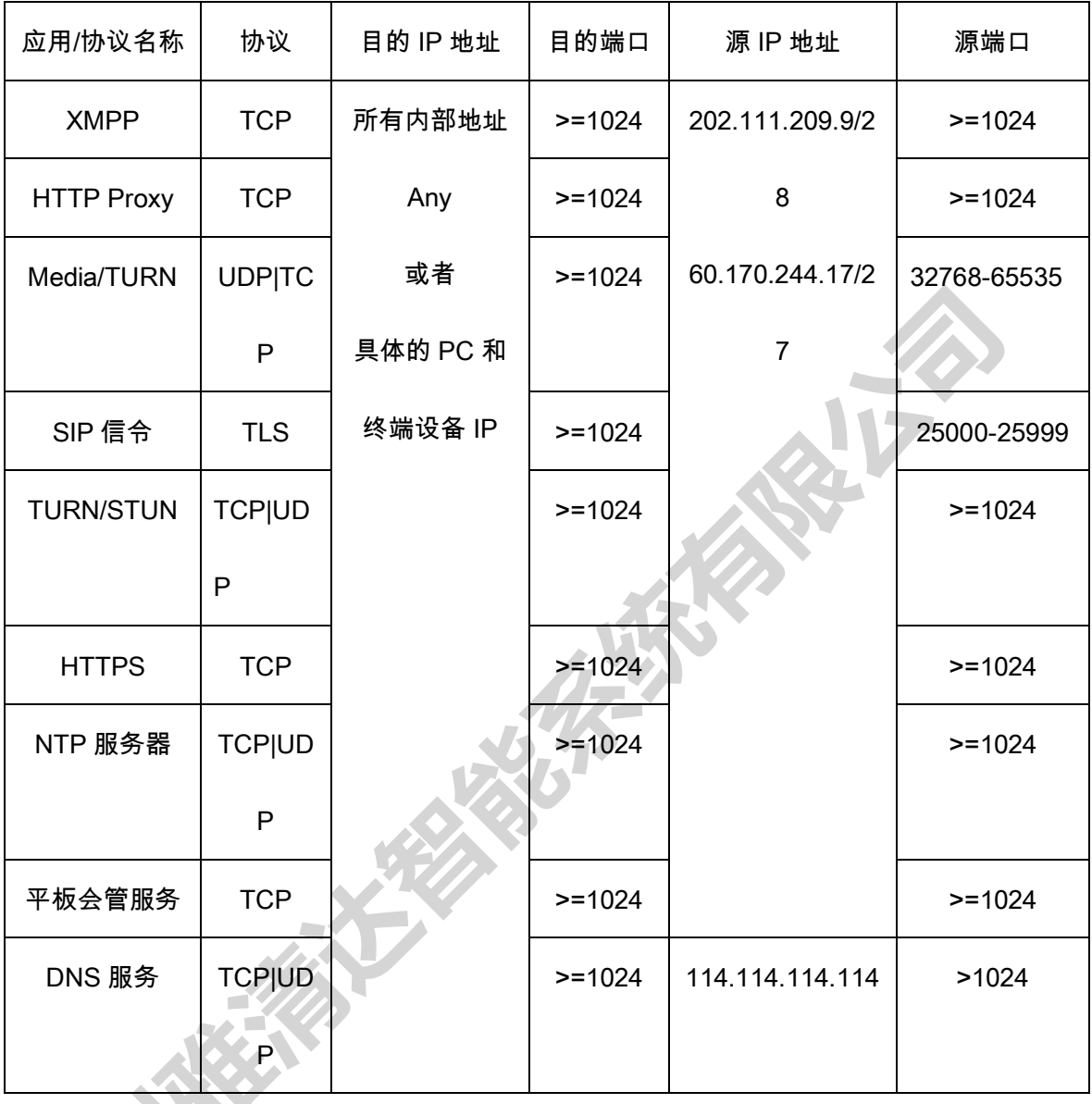

<span id="page-11-0"></span>4.2. QOS 带宽保障配置

1) 带宽需求说明

视频会议是双向通信,带宽要求上下行对称,比如一台视频终端系统需要 3Mbps 带宽, 上行和下行带宽都需要保证 3Mbps 带宽。

广州雅清达视频硬件终端服务产品为 SIP-2、SIP-3、SIP-4 和 SIP-5,分别对应带宽要

求为:2M、3M、4M 和 5Mbps;电脑 App 和浏览器参会,需要 1-1.5Mbps 带宽;手机参会 需要 512K-768Kbps 带宽。

根据贵公司内部同时参会的硬件终端数量和电脑参会数量,确定需要保证的带宽。

建议采用优先级保证的方式实现带宽保证。

常见带宽瓶颈:公司员工大量下载,导致下行带宽不足,比如一个 FTP 下载,;一般公 司互联网带宽是不对成的,上行带宽小,导致上行带宽不足,比如电信 100Mbps 宽带服务, 上行只有 4Mbps 带宽。

2) 思科路由器配置参考

第一步,定义 ACL 匹配广州雅清达视频会议流量

ip access-list extended yaqingda-acl-out

permit IP any 202.111.209.9 0.0.0.15

permit IP any 60.170.244.17 0.0.0.15

ip access-list extended yaqingda-acl-in permit IP 202.111.209.9 0.0.0.15 any

permit IP 60.170.244.17 0.0.0.15 any

第二步,定义 class-map 匹配视频会议 ACL

class-map match-all yaqingda-cmap-out

match access-group name Yaqingda-acl-out

class-map match-all yaqingda-cmap-in

match access-group name yaqingda-acl-in

第三步,定义 policy-map,定义优先传送

policy-map Yaqingda-pmap-out

class yaqingda-cmap-out

(需要设置优先传送,或者具体的保证带宽)

policy-map Yaqingda-pmap-in

class yaqingda-cmap-in

(需要设置优先传送,或者具体的

第四步,绑定 policy-map 于出口的接口:

int ethernet 1

service-policy output yaqingda-pmap-out

service-policy input yaqingda-pmap-in

3) 华为路由器配置参考

4) D-Link 路由器配置参考

5) 锐捷路由器配置参考

### <span id="page-14-0"></span>5. 企业定制

#### <span id="page-14-1"></span>5.1. 会议类型定制

5.1.1 会议模板管理。组织菜单→组织定制→会议类型模板→会议模板管理,对已有会议模 板可以操作角色详情、删除、修改、设置为生效、设置为失效和设置为暂存等。

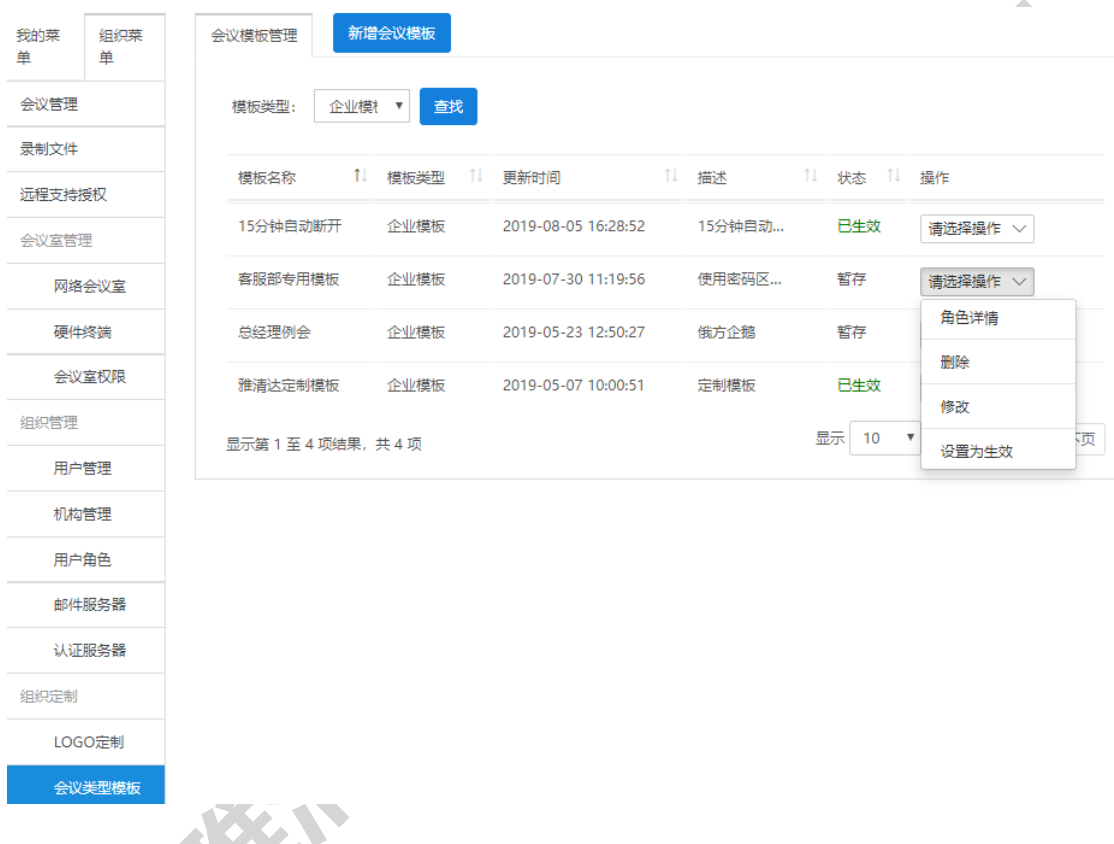

1)角色详情,选择一个会议模板→选择角色详情,可查看现有模板角色权限,对角色权限

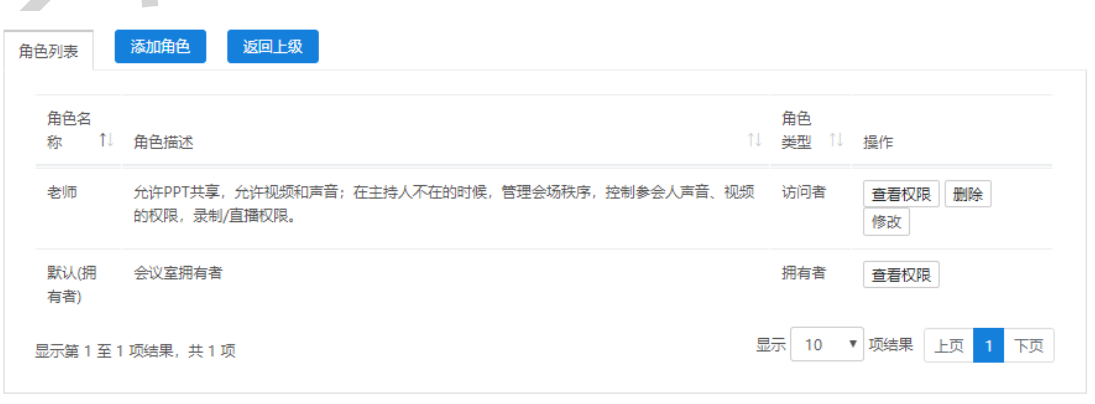

2) 删除,选择一个会议模板→选择删除,可删除此会议模板所有信息。

广州雅清达智能系统有限公司 https://www.1table.cn

修改、删除和新增。

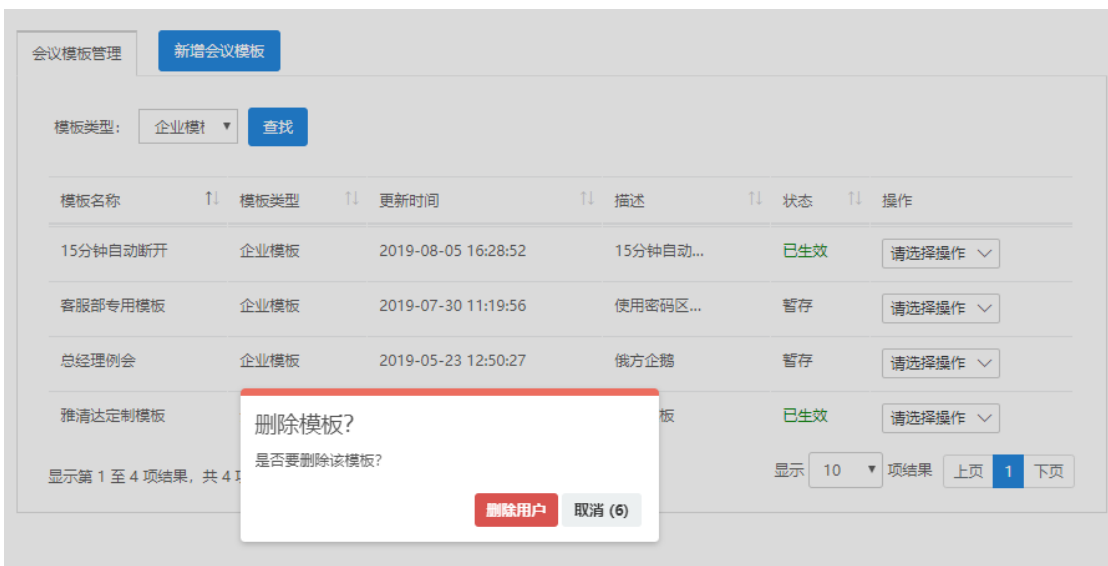

3) 修改,选择一个会议模板→选择修改,可修改会议模板的名称、选择权限模板及描述。

**All All** 

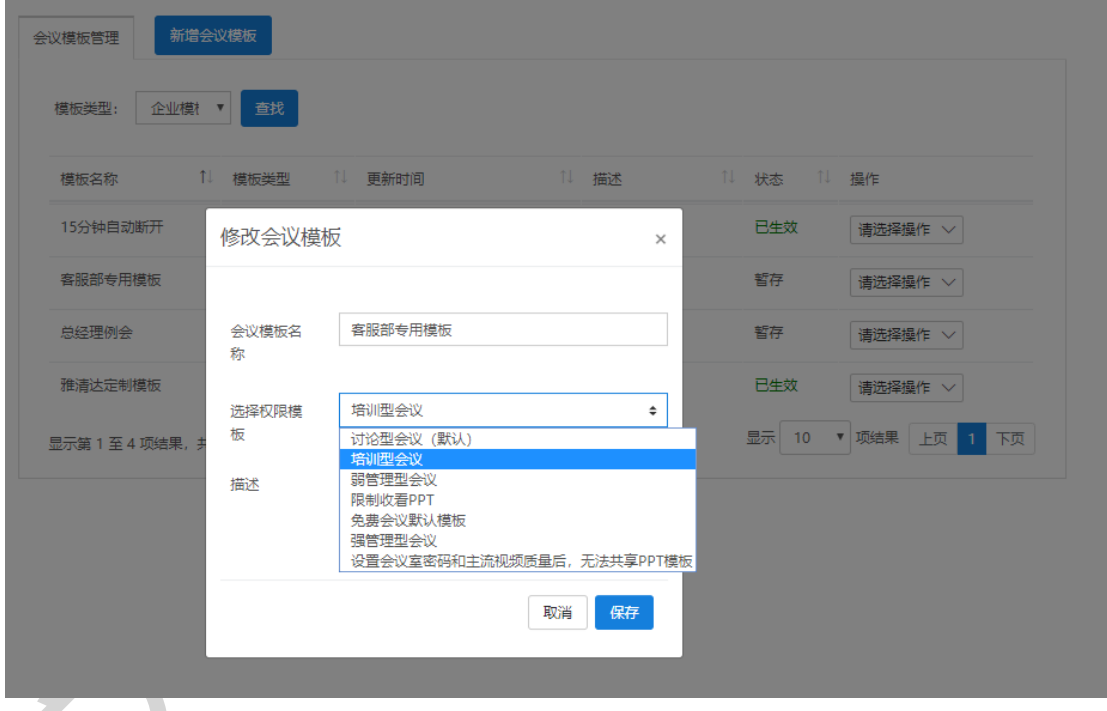

\_\_\_\_\_\_\_\_\_\_\_<br>4)设置为生效,选择一个会议模板**→**选择设置为生效,可将暂存模板生效。

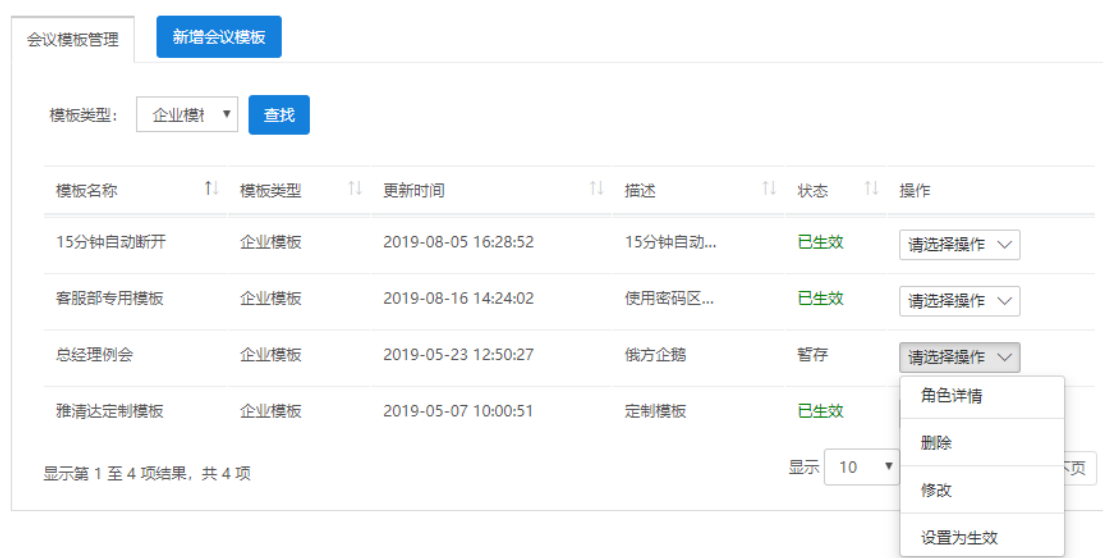

5)设置为失效,选择一个会议模板<mark>一选择</mark>设置为失效,可将生效模板失效。

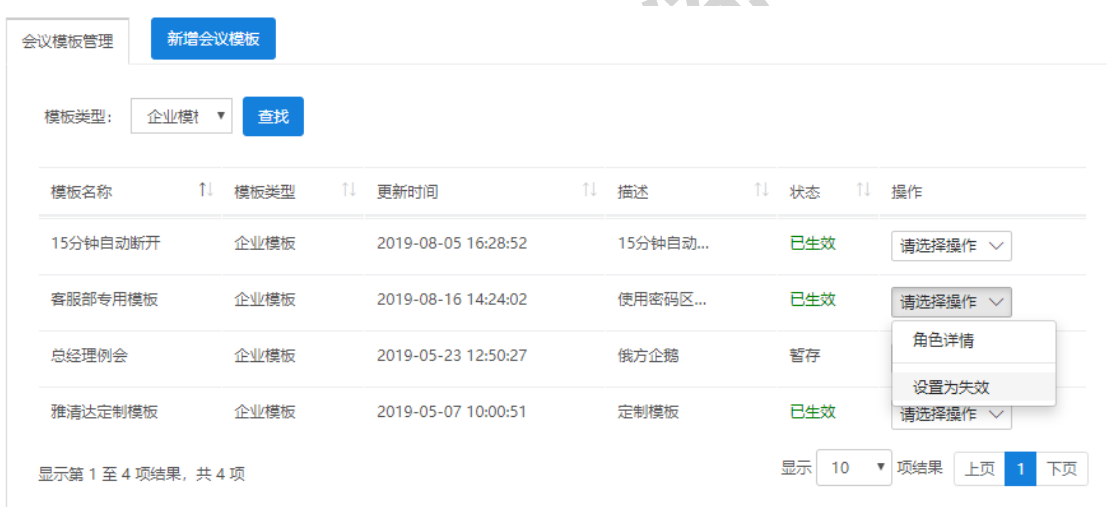

7. F.N

 $\bullet$ 

### 6) 设置为暂存,选择一个会议模板→选择设置为暂存,可将失效模板暂存。

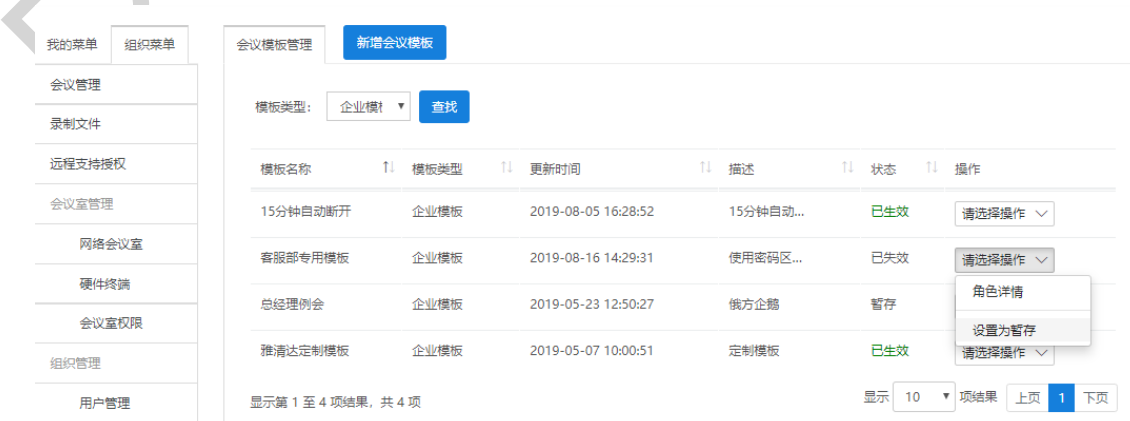

ST. 

 $\overline{\phantom{a}}$ 

5.1.2 新增会议模板。组织菜单→组织定制→会议类型模板→新增会议模板,新增一个会议

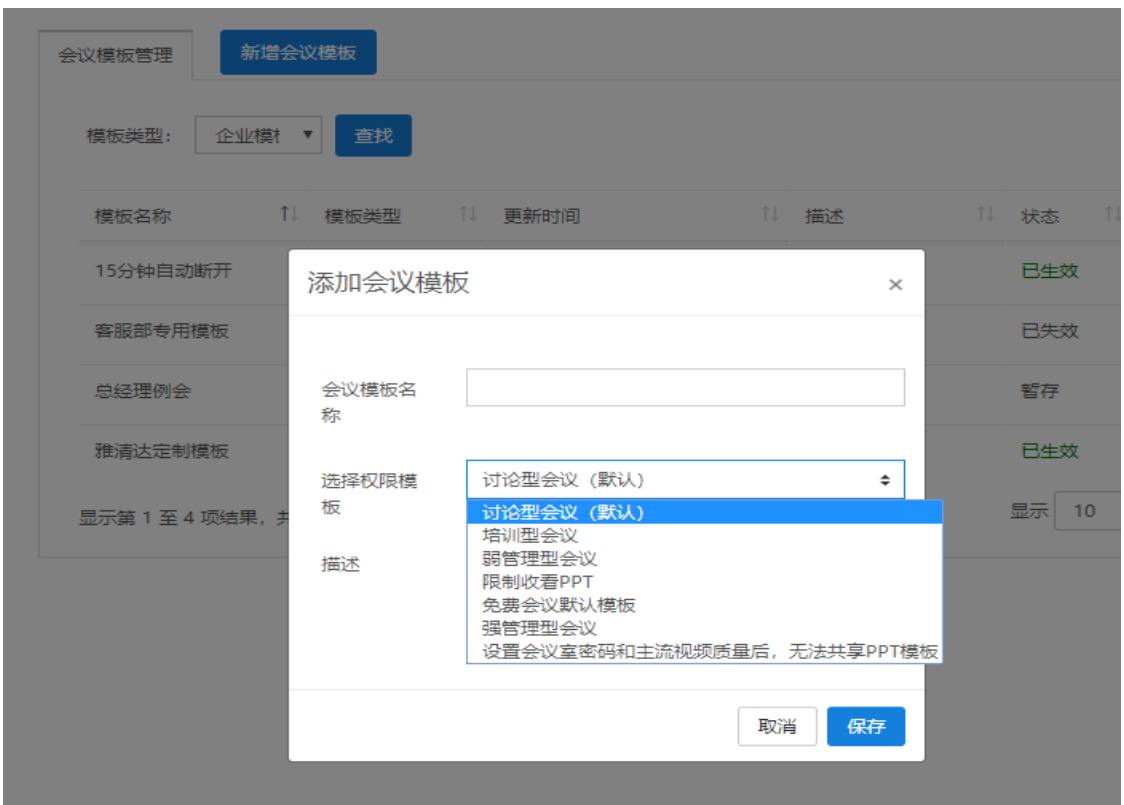

模板,填写会议模板的名称、选择权限模板及描述。

<span id="page-17-0"></span>5.2. 背景类型定制

5.2.1 会议背景模板管理。组织菜单→组织定制→会议背景模板→会议背景模板列表。对现 有会议背景模板可操作查看/修改、复制、删除和应用。

1)查看/修改,选择一个会议背景模板→选择查看/修改,可更改会议背景模板名称、会议背 景图片、会议背景语音、更改启用/停用、应用到会议室、复制模板另存为新的模板及保存当 前修改。

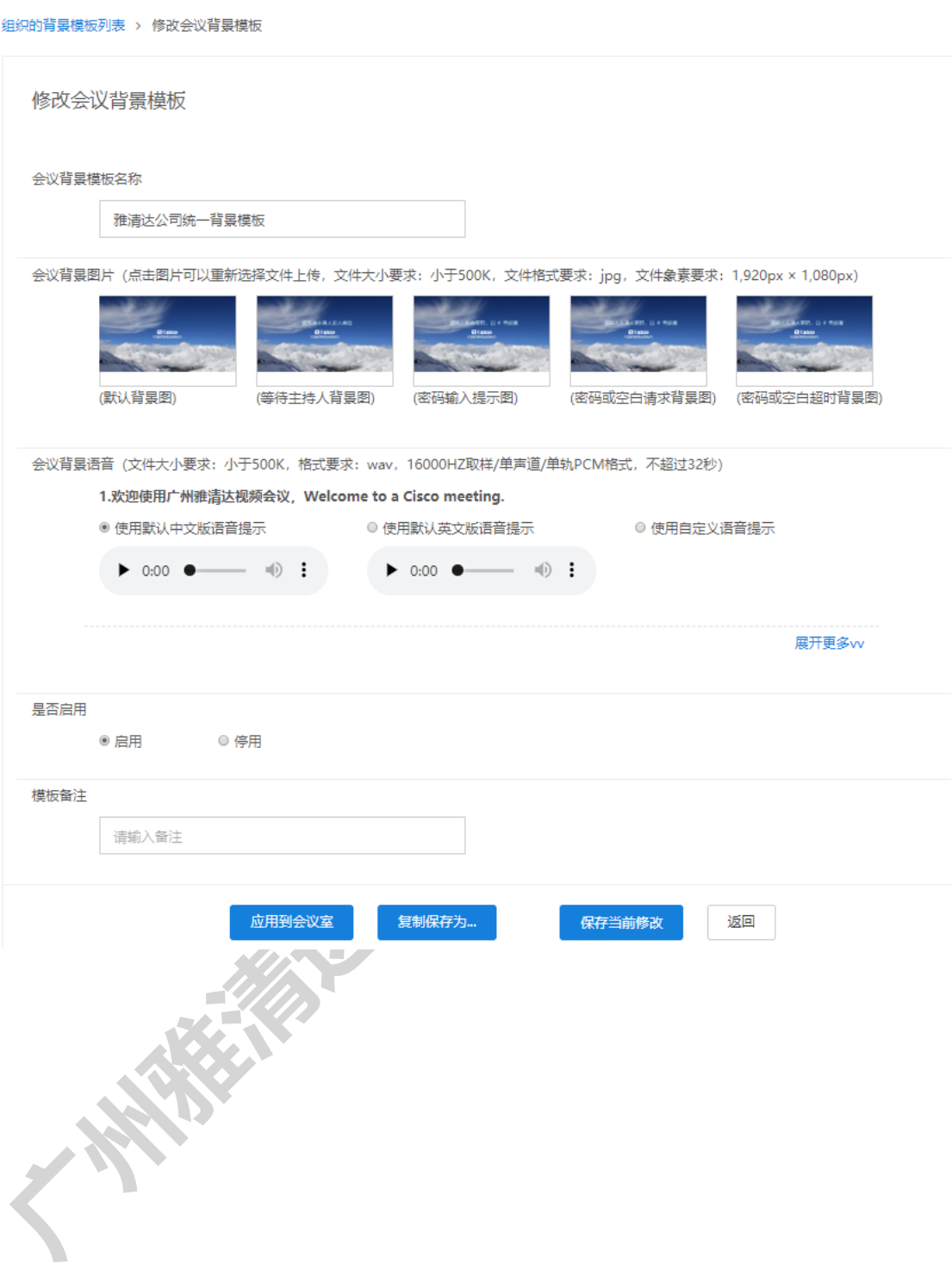

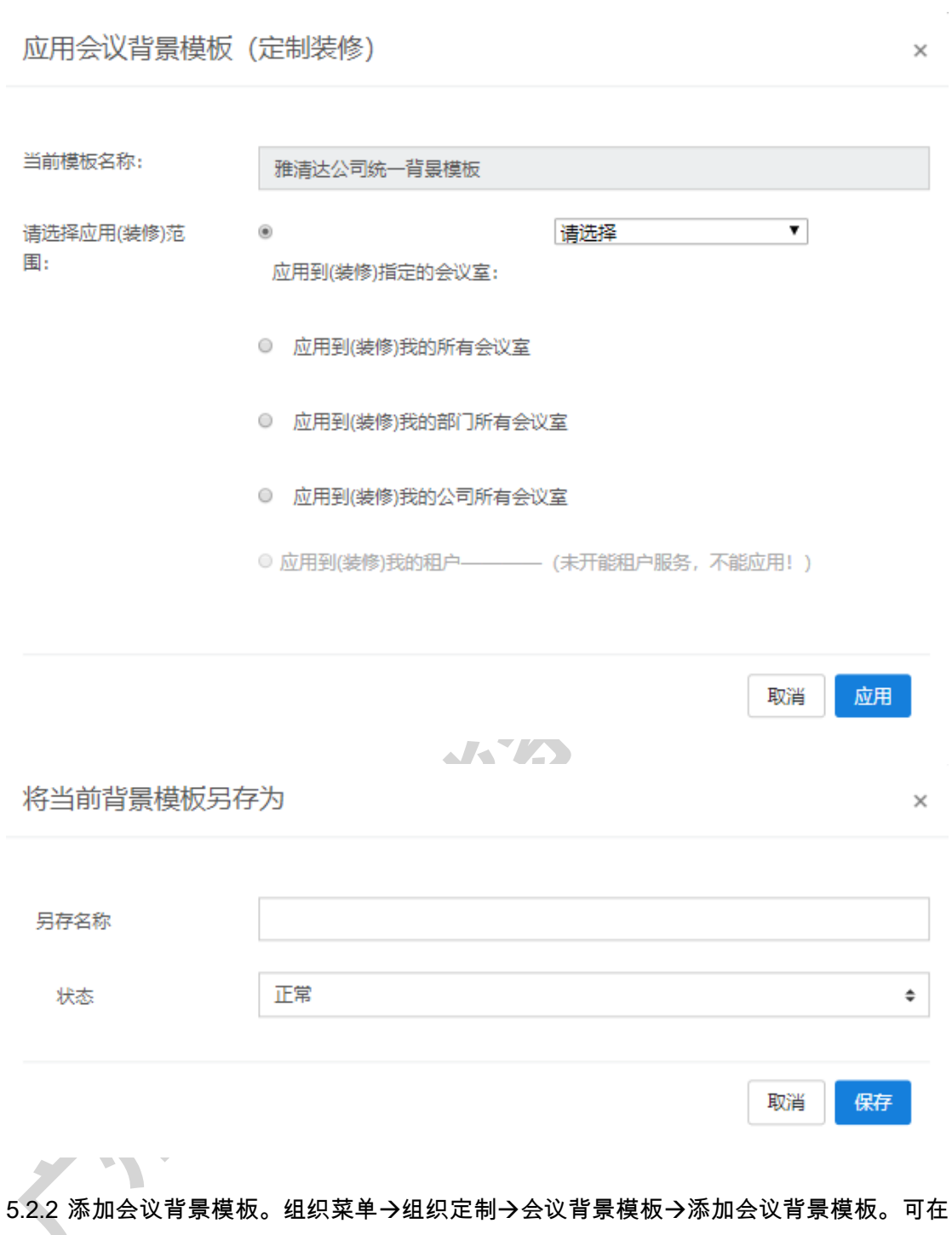

系统模板的基础上更改,添加为新的背景模板,包括模板名称,背景图片及背景语音(包括 但不仅限于欢迎语、加入会议语音、正在进入会议、会议结束等 22 项语音设置)等设置。

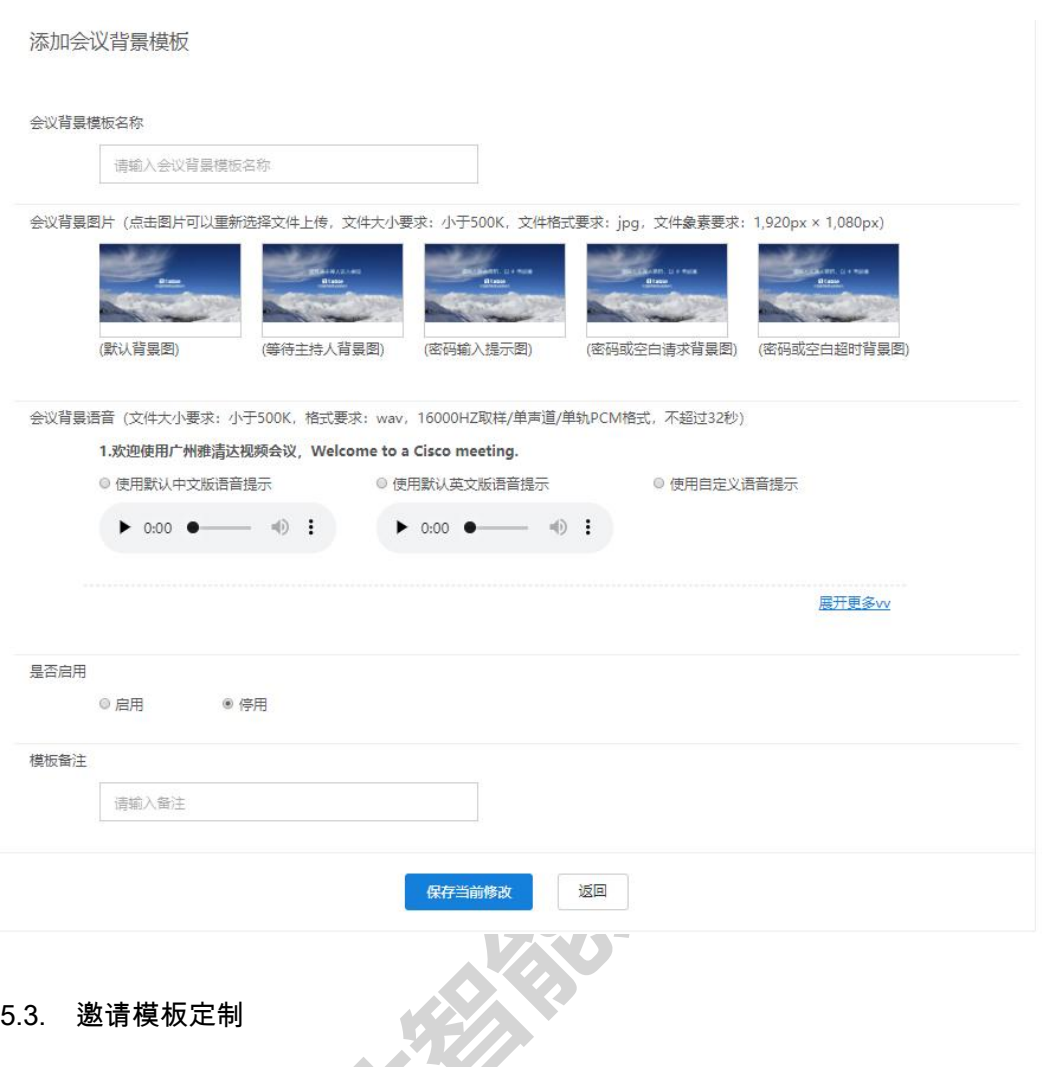

<span id="page-20-0"></span>5.3. 邀请模板定制

**EN STORE** 

5.3.1 CMA 邀请模板。组织菜单→组织定制→ CMA 邀请模板→ CMA 邀请模板列表。邀请

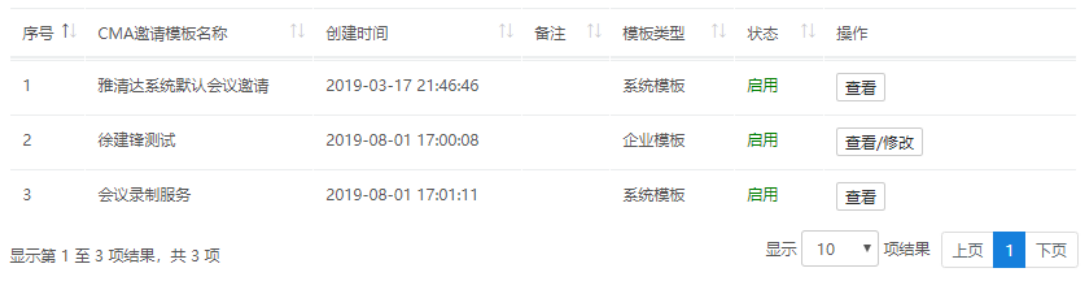

模板包含系统模板和企业模板,系统模板可以查看,企业模板可以修改。

修改企业 CMA 邀请模板时,可以更改模板的名称,邀请模板内容等。点击应用到会议室可 以直接将修改好的要求模板直接应用到会议室。点击复制保存为可以将当前邀请模板另存 为新的邀请模板。

#### 修改CMA邀请模板

CMA邀请模板名称

徐建锋测试

邀请模板内容

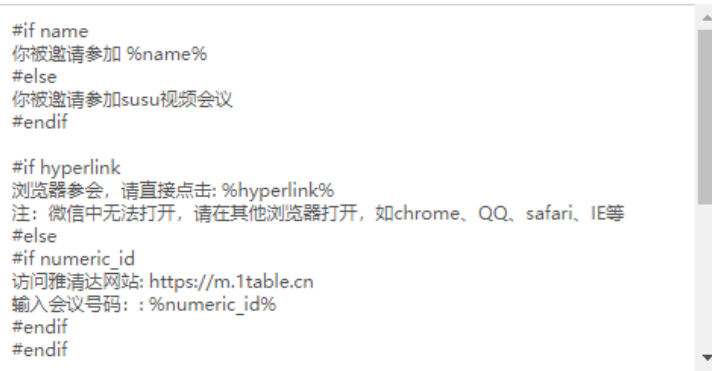

#### 是否启用

◉ 启用 ◎ 停用

#### 建长沙土

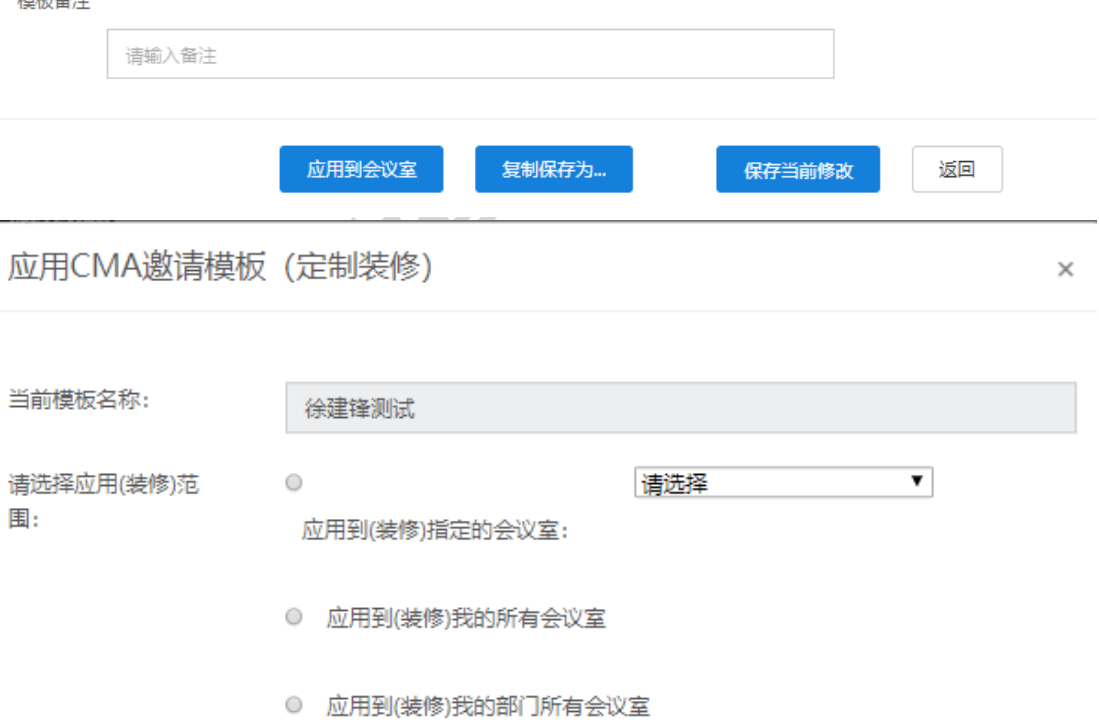

◎ 应用到(装修)我的公司所有会议室

取消 应用

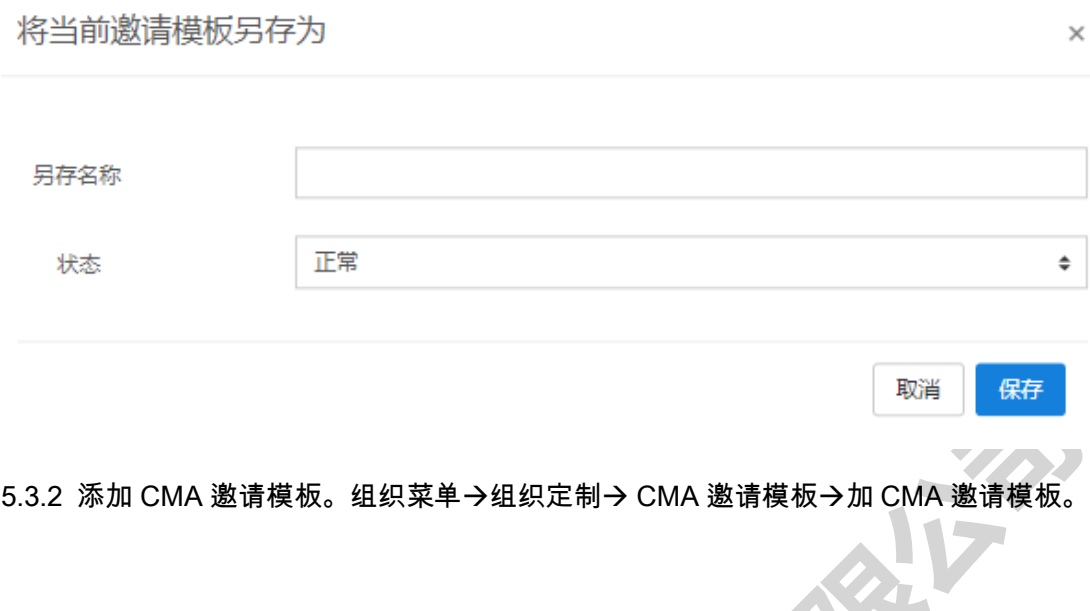

<span id="page-22-0"></span>5.4. 邀请邮件模板定制

5.4.1 预约邀请邮件模板列表。组织菜单→组织定制→邀请邮件模板→ 预约邀请邮件模板列

表。可对现有邀请邮件模板进行查看/修改或删除,包括更改模板名称、模板内容及备注等。

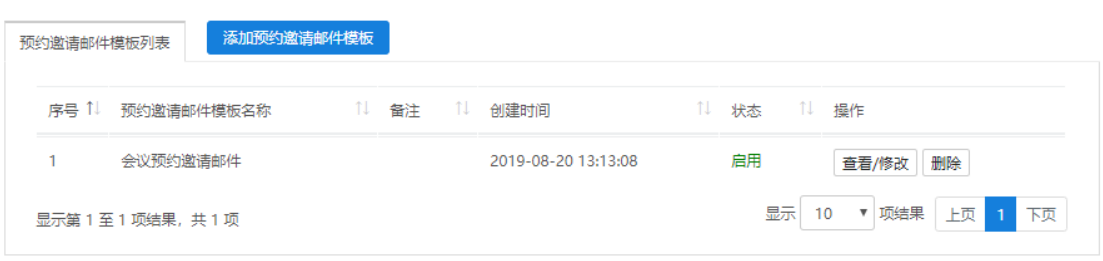

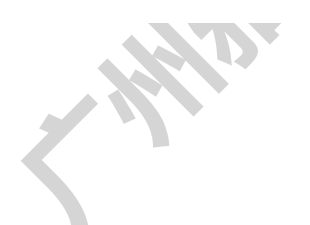

#### 修改预约邀请邮件模板

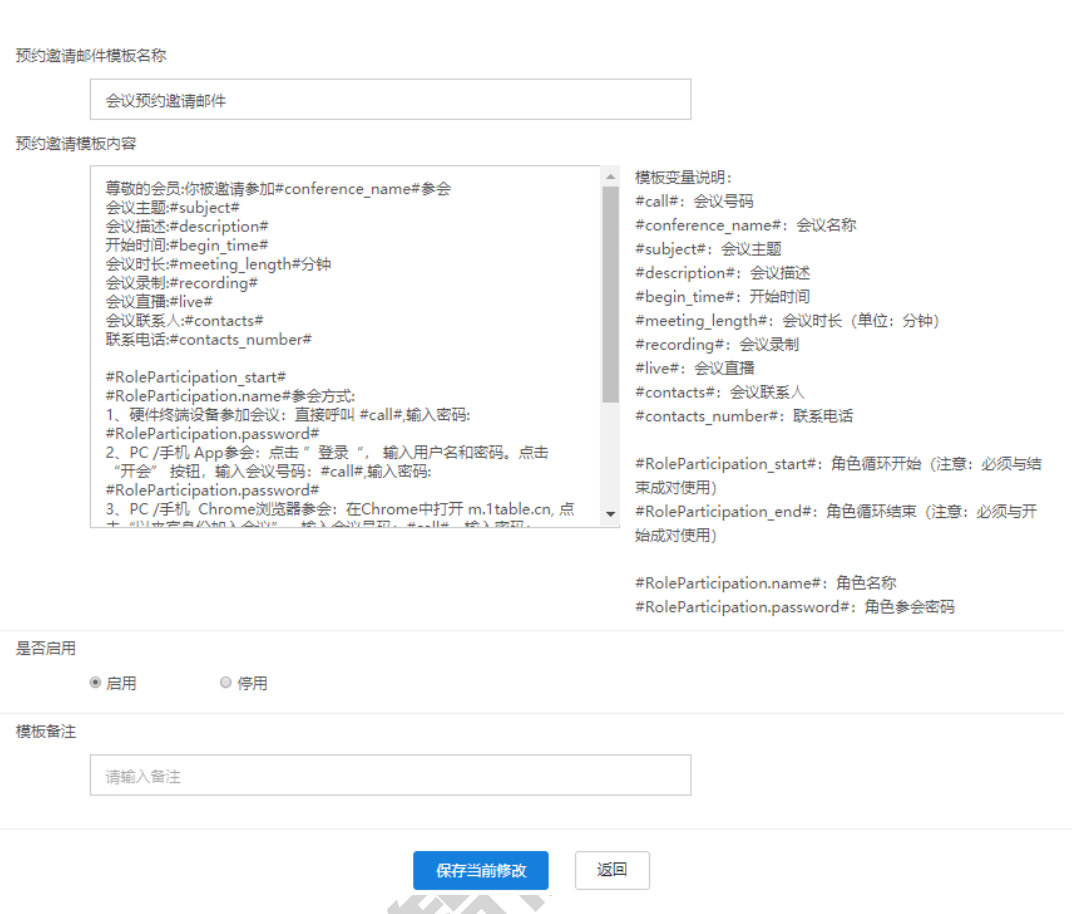

5.4.2 添加预约邀请邮件模板。组织菜单→组织定制→邀请邮件模板→ 添加预约邀请邮件模

板。点击添加预约邀请邮件模板,在系统邀请模板的基础上更改名字内容等,保存当前添加。

 $\sim$ 

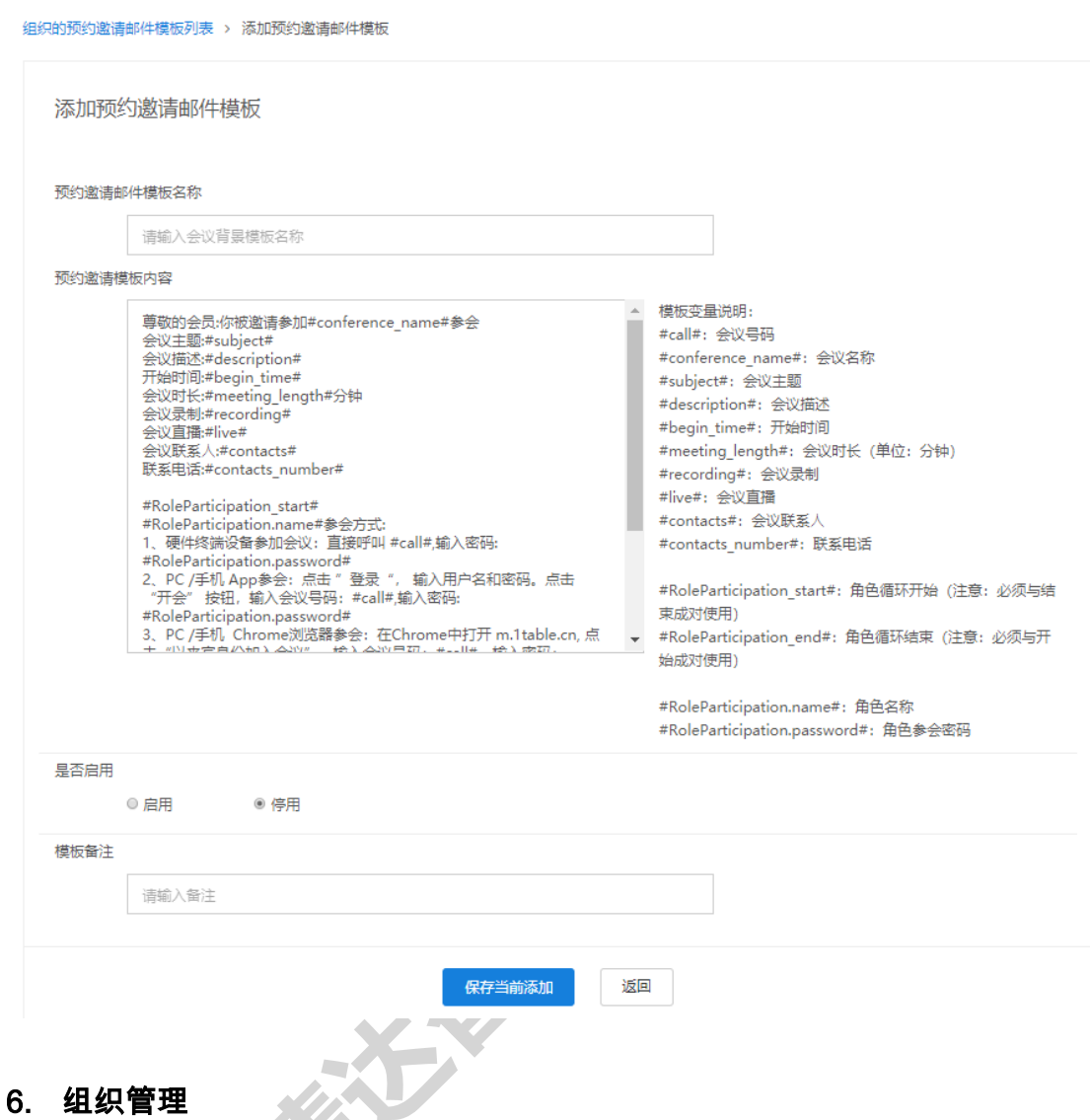

<span id="page-24-1"></span><span id="page-24-0"></span>6.1. 用户管理

组织菜单→组织管理→用户管理。企业拥有者账号可以查看企业所有员工信息,可以邀请公 司其他员工加入组织,实现一键导入员工,对员工进行增删等。

6.2.1 企业员工信息。组织菜单→组织管理→用户管理→用户列表。用户列表内包含所有员 工信息,包含员工权限(管理员、高级或普通等),员工姓名、邮箱、电话、所属部门等。

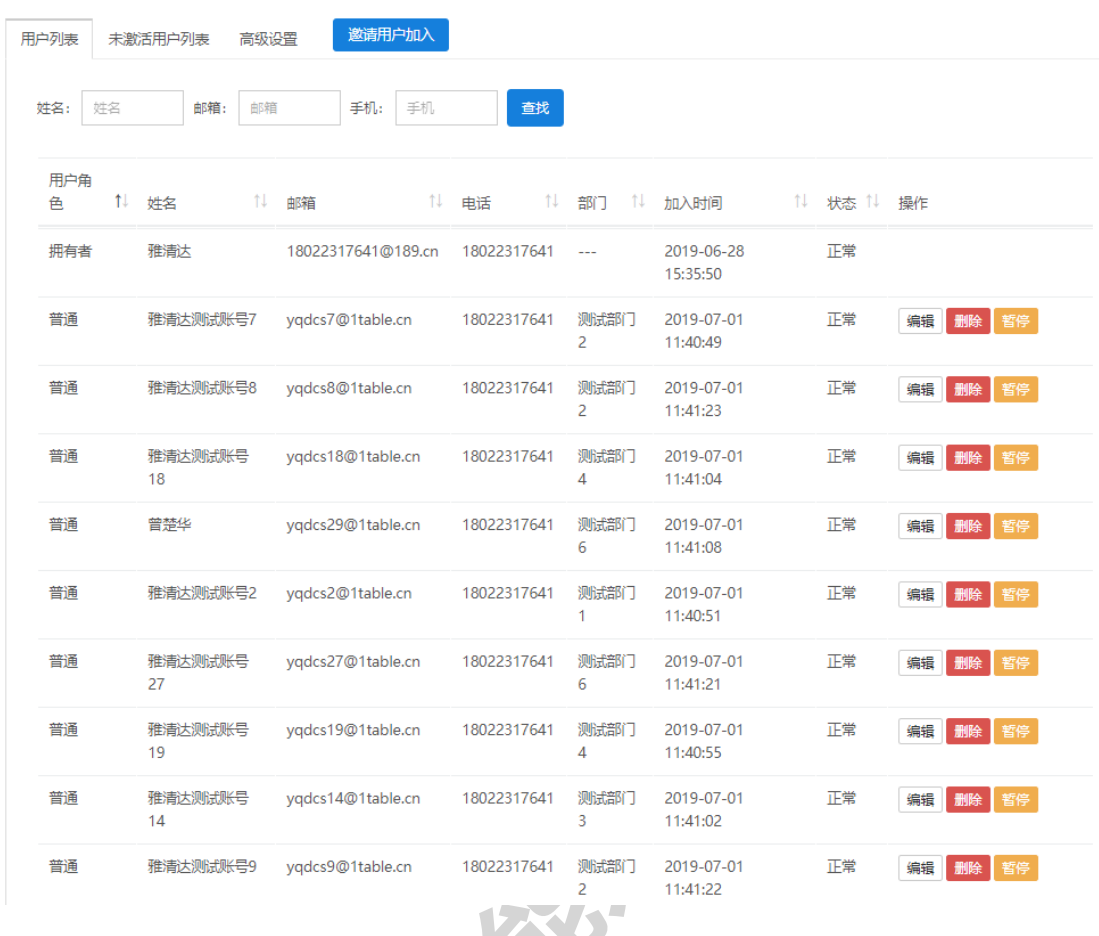

### 点击编辑可以更改现有员工的权限和所在部门。

编辑用户

用户 yqdcs7 部门 测试部门2  $\hat{\div}$ 雅清达客服部测试专用 用户角色 测试部门1 测试部门2 测试部门3 测试部门4 测试部门5 保存 取消 测试部门6  $\blacksquare$ 

 $\times$ 

**COMPANY** 

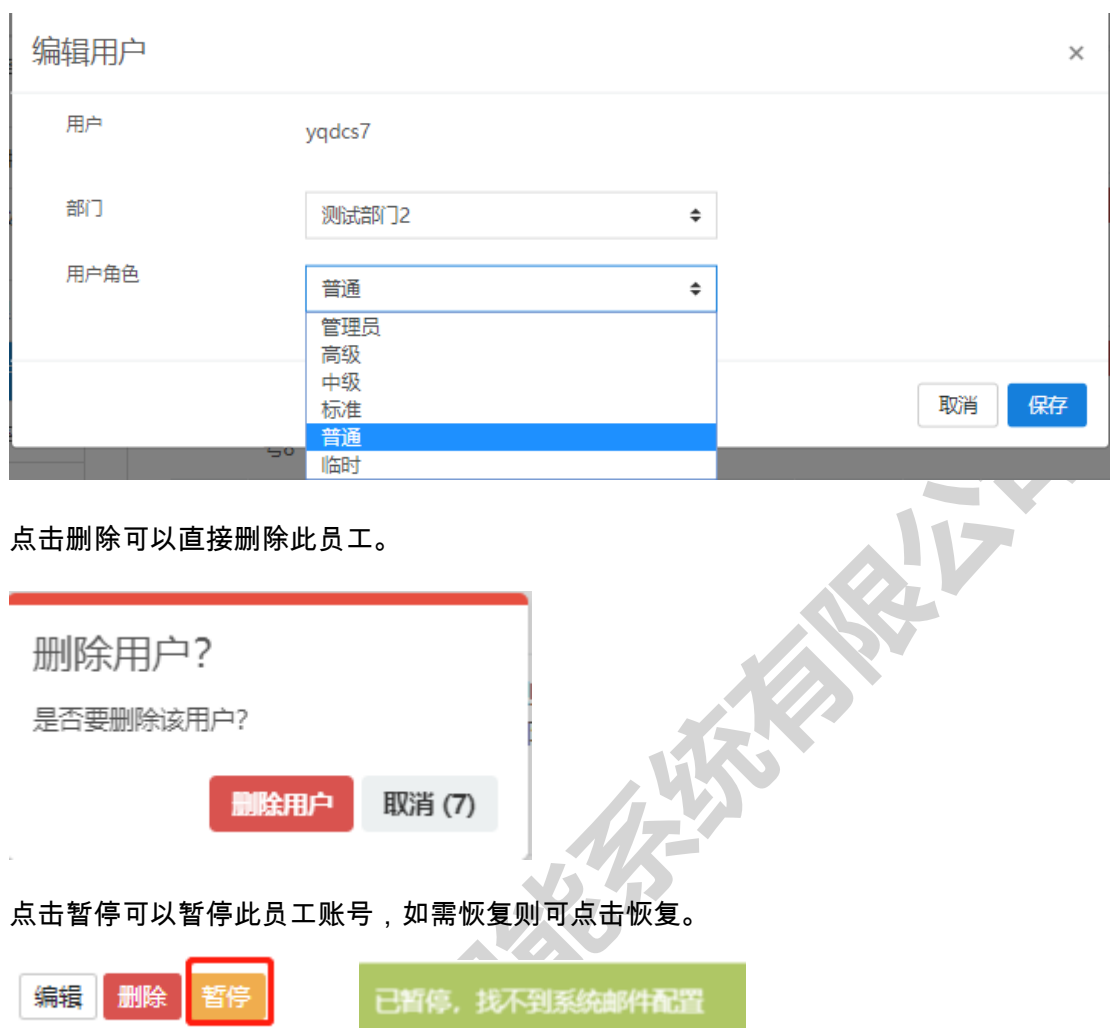

6..2.2 企业员工导入。组织菜单→组织管理→用户管理→邀请用户加入。点击邀请用户加入

已恢复,找不到系统邮件配置

后,按照下载好的模板表格(雅清达用户导入表)填写员工信息,一次性添加员工到企业名

下。

编辑

删除

j

 $\overline{a}$ 

恢复

#### 1Table 视频会议管理员使用指南 V2.5

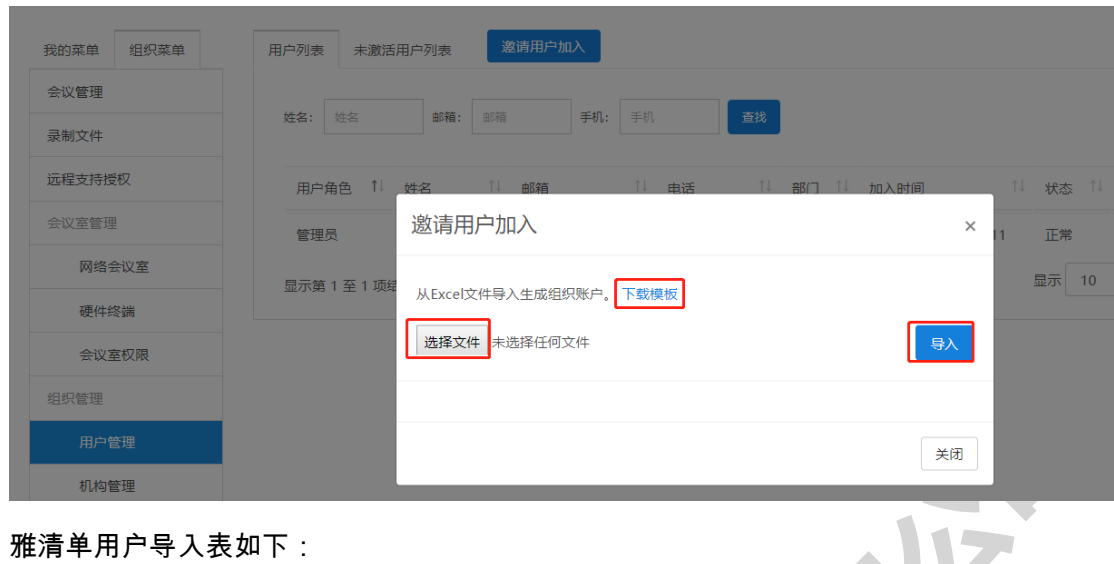

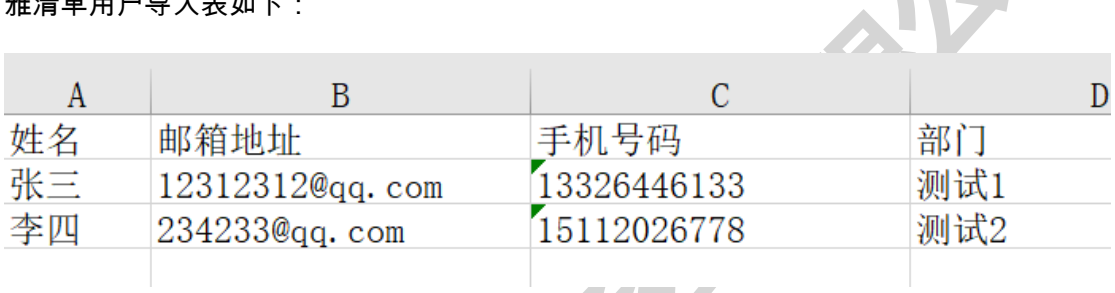

 $\blacksquare$ 

完成后系统会提示是否成功,如下:

邀请用户加入

 $\overline{\phantom{0}}$ 

从Excel文件导入生成组织账户。下载模板

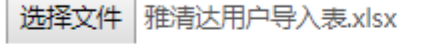

导入成功1个用户

以下成功邮箱:

kefu@1table.cn

### 以下邮箱已存在该组织:

yqdcs30@1table.cn

 $\times$ 

导入

### 成功导入后员工将受到一封邀请邮件(含登录账号及系统生成的初始密码),导入成功的邮

#### 箱收到的邮件内容如下:

雅清达客服部测试专用邀请您加入雅清达视频会议的组织成员,加入之后,您可以使用组织拥有产品下的服务。

请点击以下链接或将以下链接复制到浏览器 (Firefox或者Chrome) 地址栏中访问:

https://www.1table.cn/user/join/index?hash=z8i8dW6MS9f\_07noCekd-8nLgrVvum1D20ay9OGsPm7IYWrMn-ClAn\_Ds5H1BWJBUk7flcFP726z4m6RATxfNw

你的登录激活账号是: kefu@1table.cn, 密码是: 。 系统已存在的用户不显示密码。

#### 员工点击邮件内链接确认加入企业,如下图:

确认加入

 $\triangle$ 

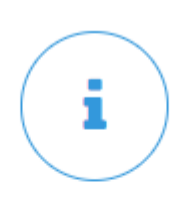

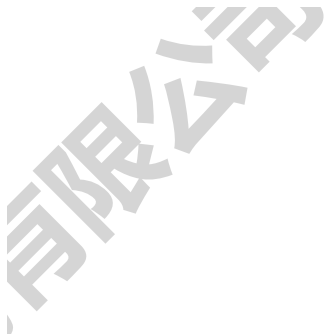

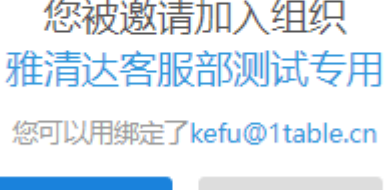

クメーク

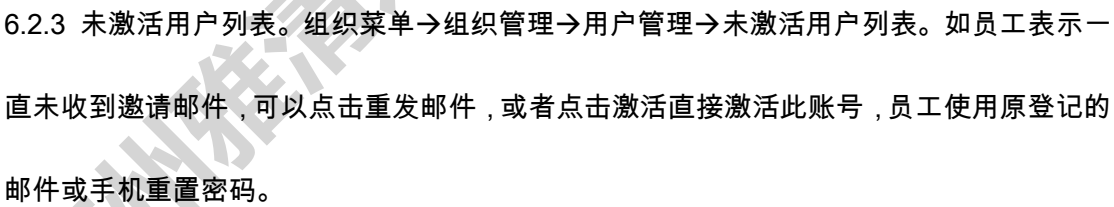

拒绝加入

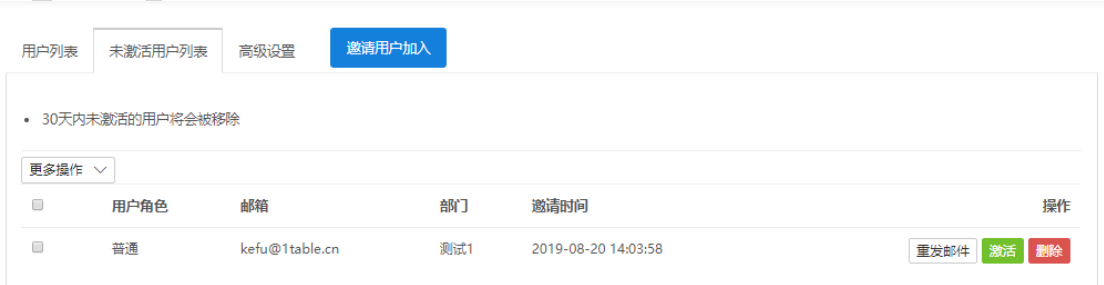

<span id="page-29-0"></span>6.2. 用户权限定义

用户角色。组织菜单→组织管理→用户角色。不同角色赋予不同的权限,可点击编辑更改角 色的权限,也可以停用某一个角色。

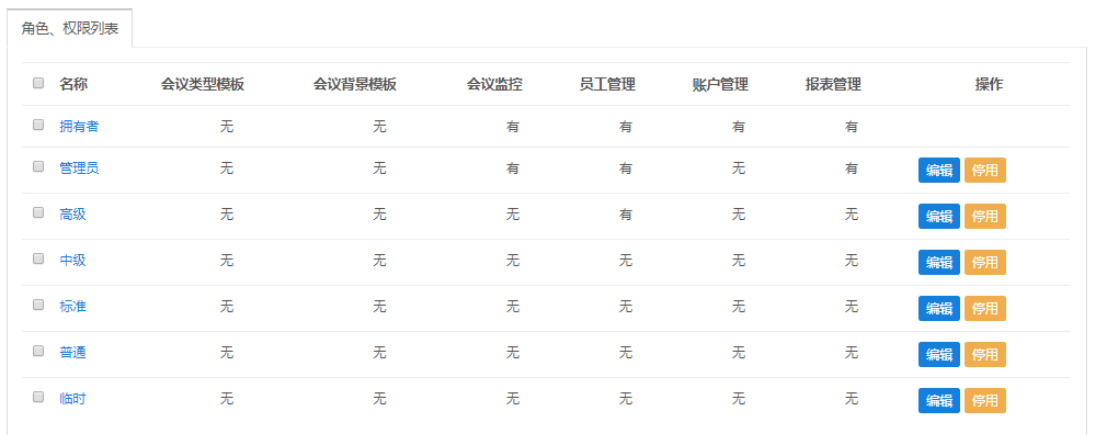

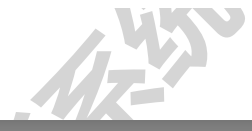

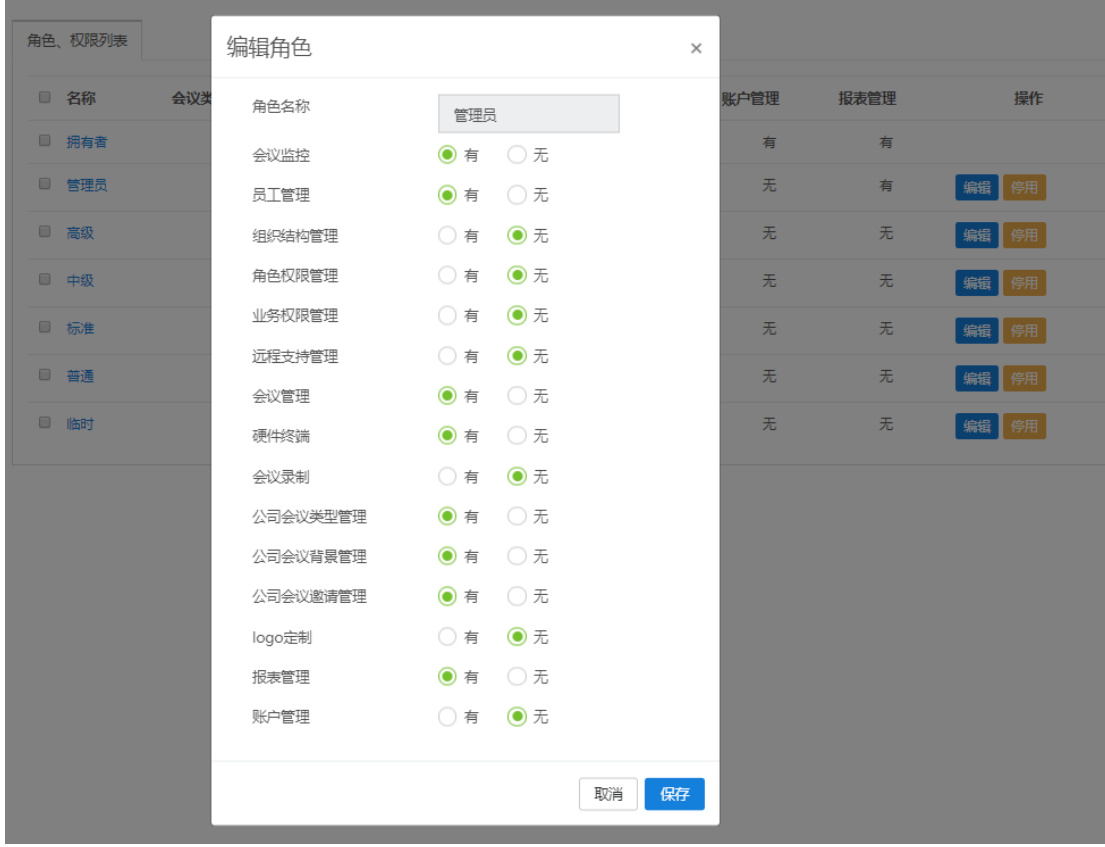

#### <span id="page-30-0"></span>6.3. 会议室管理

会议室管理。组织菜单→会议室管理→网络会议室。会议室管理可以设置会议类型模板和会 议背景模板,分配会议室可使用的套餐。

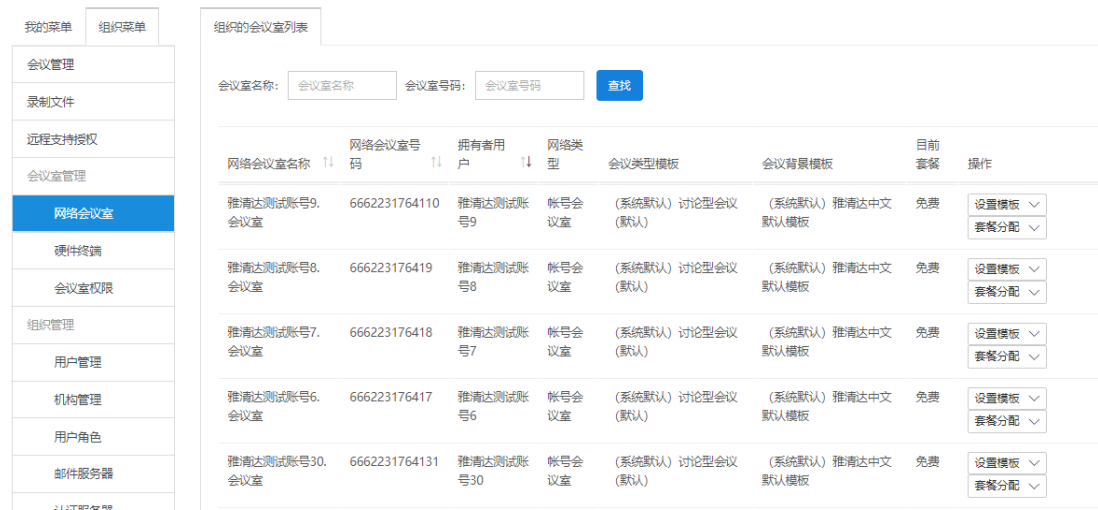

6.3.1 设置会议类型模板。点击设置模板→设置会议类型模板→选择会议模板。以培训型会

议为例,选择之后,系统会提示此会议模板内不同角色的不同权限,并设置不同角色参加会 议室的密码用于区分角色。

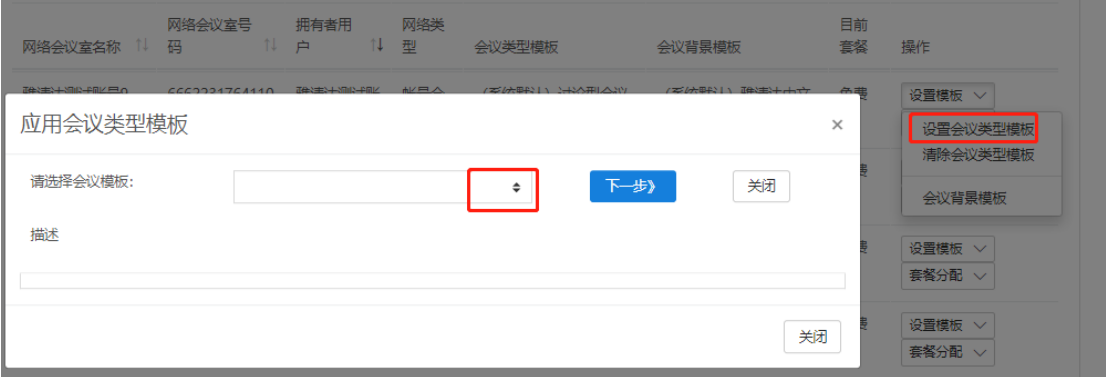

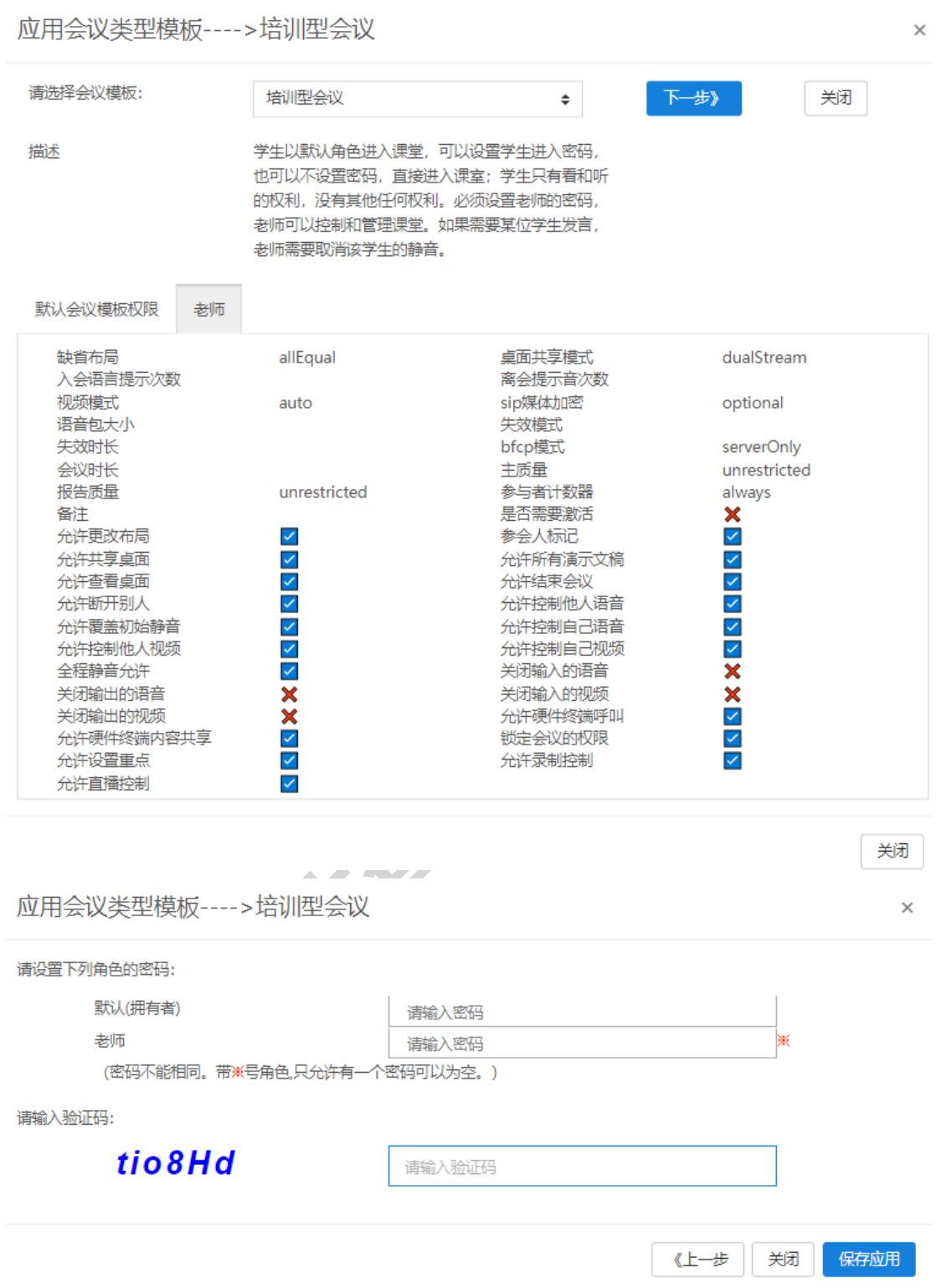

6.3.2 清除会议类型模板。点击设置模板→设置会议类型模板→清除会议类型模板。选择清

除会议类型模板,确认清除后,会议室类型模板会更改为系统默认模板。

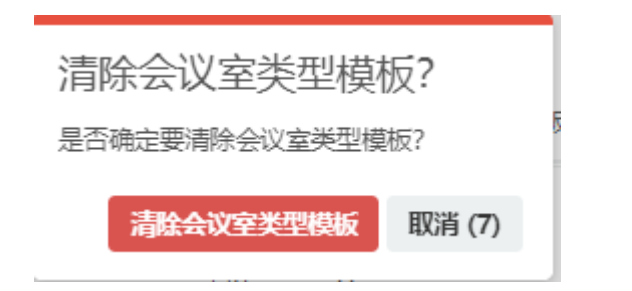

 $6.3.3$  系统 T 套餐分配。点击套餐分配→系统 T 套餐分配。

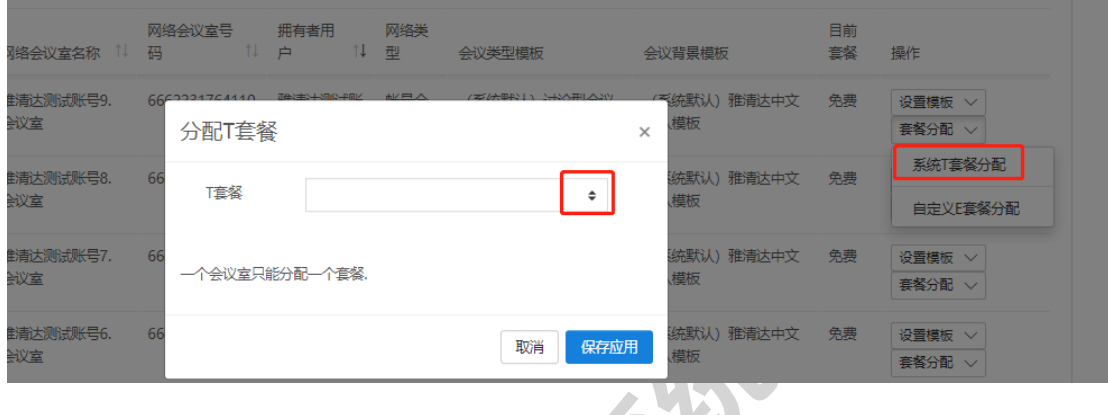

### 6.3.4 自定义 E 套餐分配。点击套餐分配→自定义 E 套餐分配。

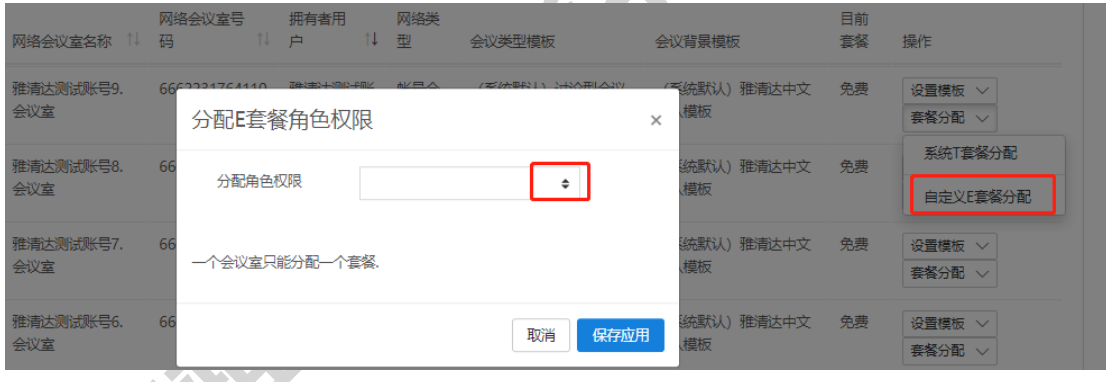

<span id="page-32-0"></span>6.4. 会议室权限定义

#### 6.4.1 会议室权限。组织菜单→会议室管理→会议室权限→会议室权限列表。

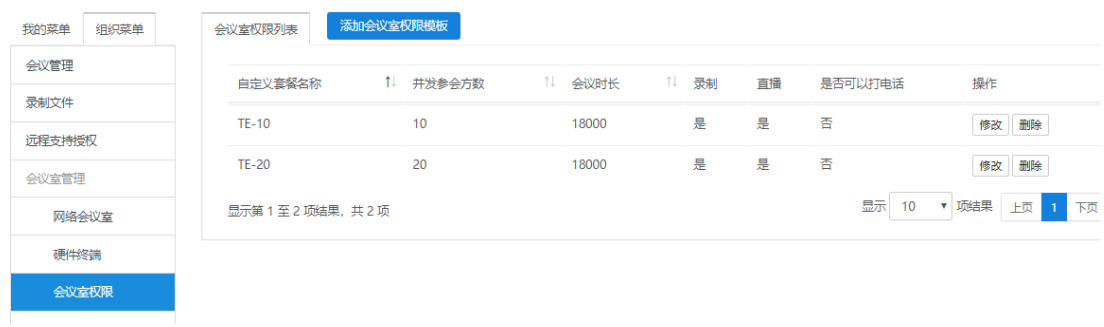

点击修改,可更改会议室全下模板,包含名称,会议时长,并发参会方数,是否可以录制和 直播等。

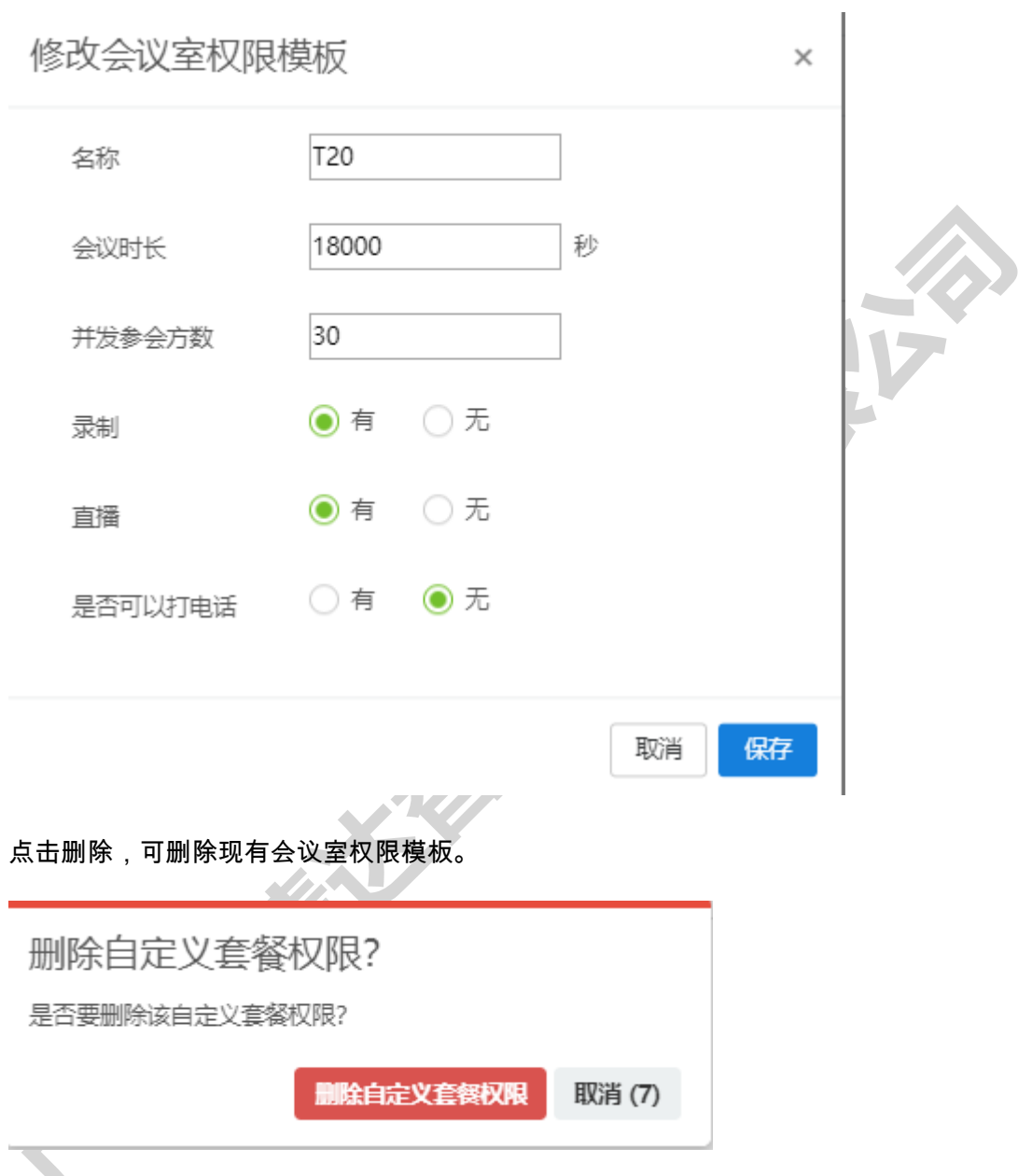

 $6.4.2$  添加会议室权限模板。组织菜单→会议室管理→会议室权限→添加会议室权限模板。

添加模板时可以定义名称、会议时长,并发参会方数,是否可以录制和直播等。

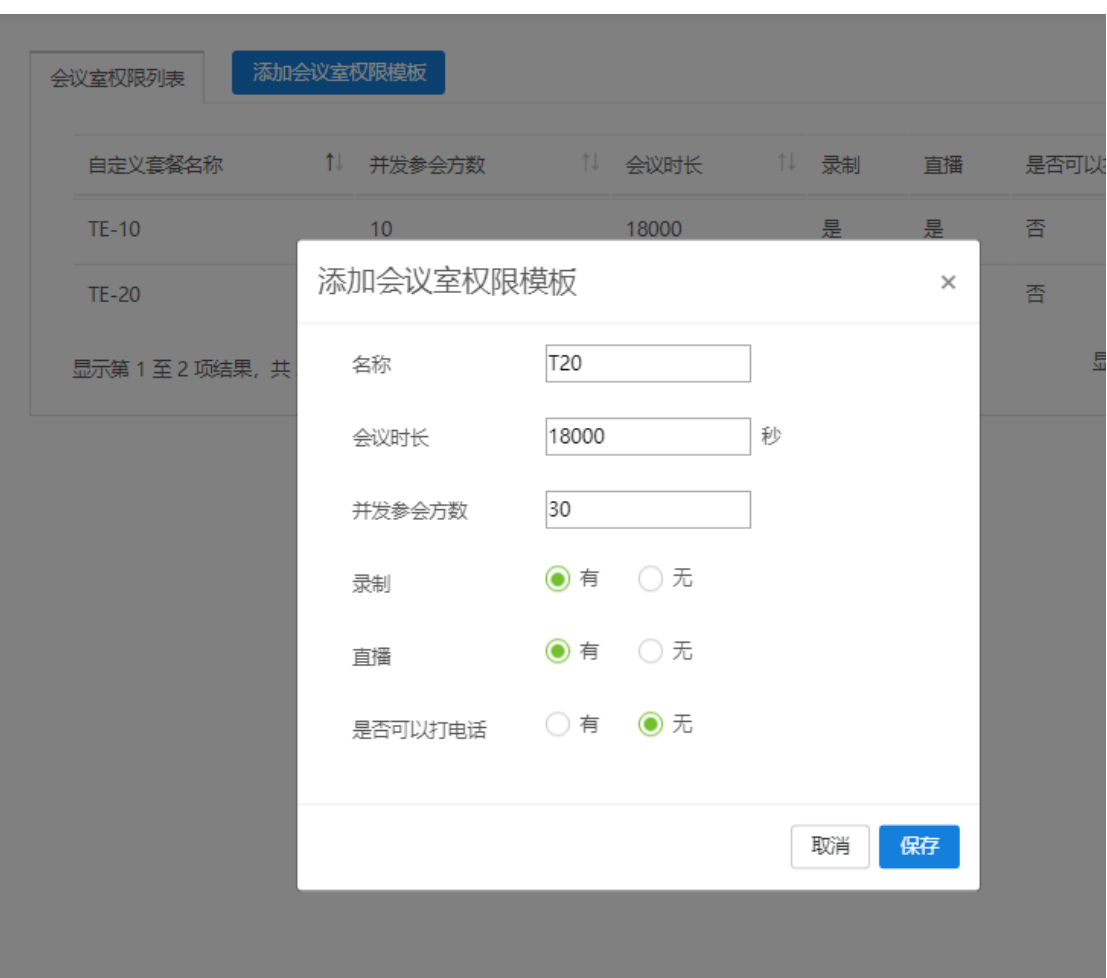

### <span id="page-34-0"></span>6.5. 硬件终端管理

**SERVICE** 

硬件终端管理。组织菜单一硬件终端一组织硬件终端。一个免费个人用户,可 以添加 2 个硬件终端;一个免费企业客户,可以添加 3 个硬件终端,免费体验 时间为 1 个月。

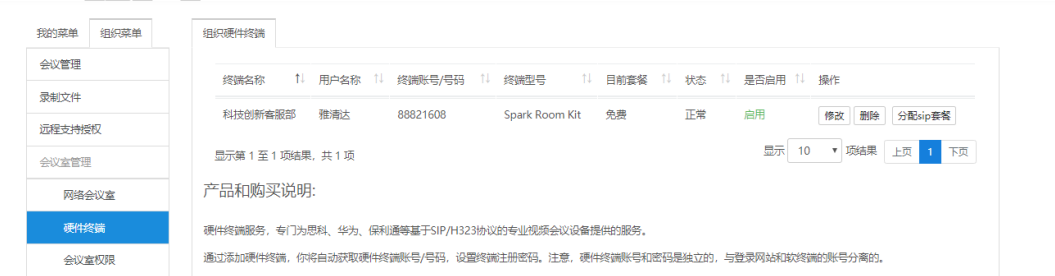

点击修改,可以修改包含终端名字、终端所在会议室地址、终端设备型号、MAC 地址及终 端注册密码等信息。

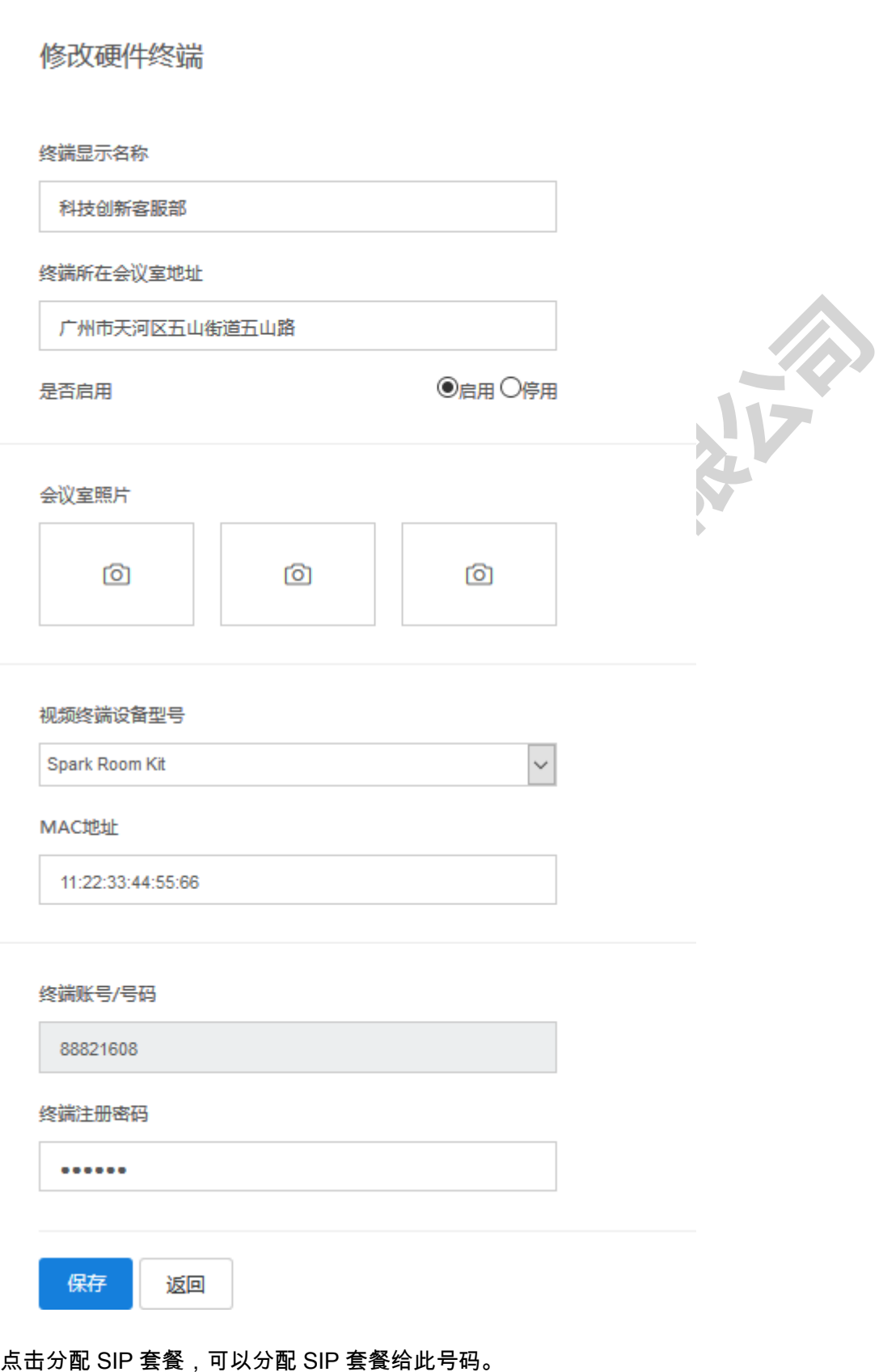

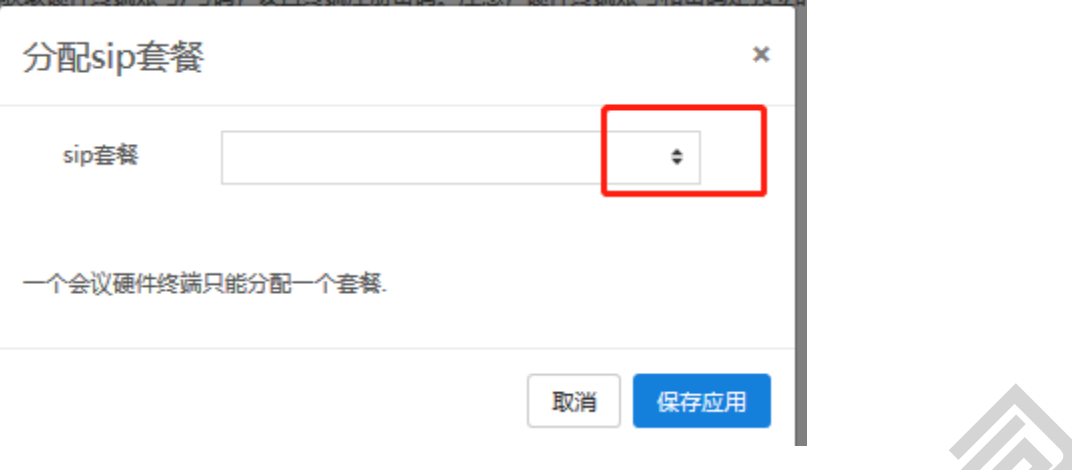

<span id="page-36-0"></span>6.6. 录制文件管理

6.6.1 录制明细表。组织菜单→录制文件→录制明细表。录制明细表内会显示进 3 个月内录

制文件的

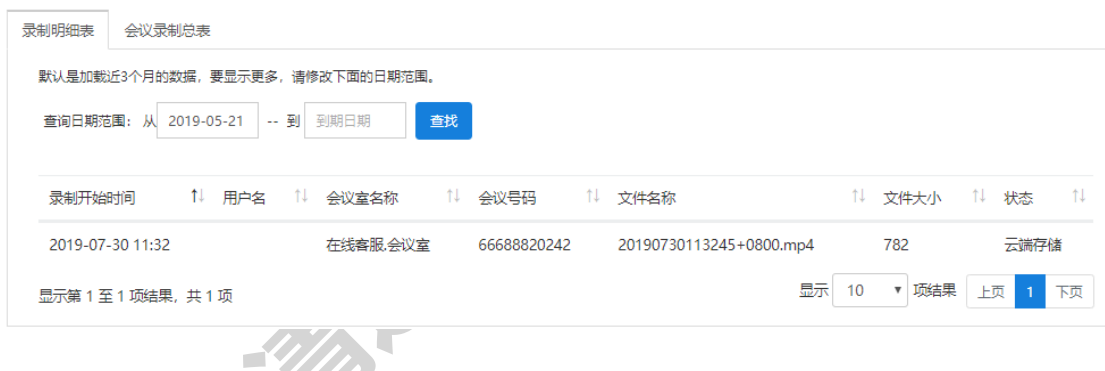

6.6.2 会议录制总表。组织菜单→录制文件→会议录制总表。统计展示会议录制的套餐、录

制总容量、云端存储容量和云端空闲容量,便于企业查询。

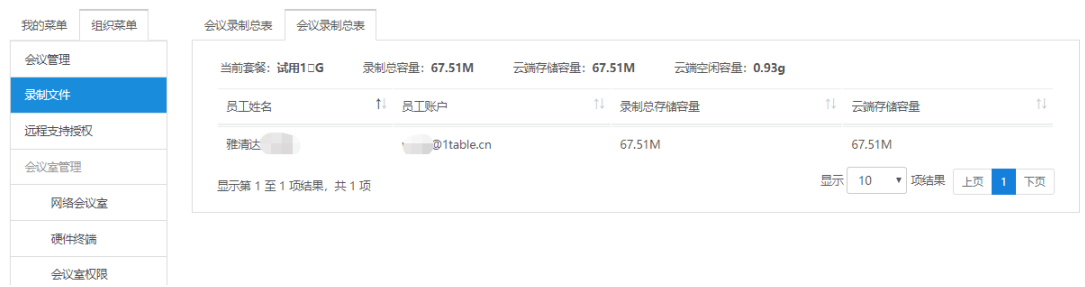

## <span id="page-36-1"></span>7. 购买产品和服务

1) 添加完员工软件视频会议账号和硬件终端后,将享受广州雅清达的免费视频会议服务。

免费视频会议服务会议时长不超过 30 分钟,最大参会终端不超过 5 方(包括软件和硬 件),会议质量为 720P30,共享桌面为 720P5;无法会议录制、背景模板定制、会议 类型定制等。

2) 联系广州雅清达客服或者销售,购买视频会议服务。邮箱 Kefu@1table.cn。

#### <span id="page-37-0"></span>8. 会议安全保证措施

- 1) 1Table 云平台通过公安部等保三级认证。
- 2) 加密传送。会议信令、语音、视频等数据,全部端到端加密传送。在显示屏幕上,可以 看到安全锁的标记。
- 3) 设置会议密码,会议密码可以设置为一次有效。可以设置一个密码,或者多个角色设置 多个密码,每个角色权限不一样。任何人进入会场,必须输入会议密码。
- 4) 锁定会议。会议正式开始后,可以锁定会议室,防止其他人员闯入会议。
- 5) 声音提示。任何人加入或者离开会场,都有语音提示。听到语音提示,主持人可以检查 参会人的身份信息。
- 6) 参会人数量显示。显示参会人数量,发生变化,及时检查。
- 7) 查看并剔除参会人。系统自动显示所有参会方的名字,主持人可以在线查看参会人信息, 确认参会人身份,异常人员,可以剔除出去。
- 8) 禁止访客参会。对于重要的会议,设置禁止访客参会,只有账号用户,才能加入会议。
- 9) 会议录制语音提示和红色指示灯提示。当发起会议录制时,系统会语音提示,所有参会 方都可以听到语音提示,并且在显示屏幕、电脑屏幕上,有明显的红色录制指示灯出现。

欢迎使用 1Table 视频会议服务。

广州雅清达智能系统有限公司

**START COMMAND** 

https://www.1table.cn